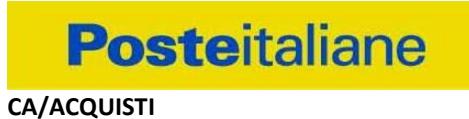

### **FORNITURA DEL SERVIZIO DI STAMPA IN TECNOLOGIA ROTO-OFFSET E SERVIZI ACCESSORI**

#### **MODALITA' DI PARTECIPAZIONE**

# Sommario

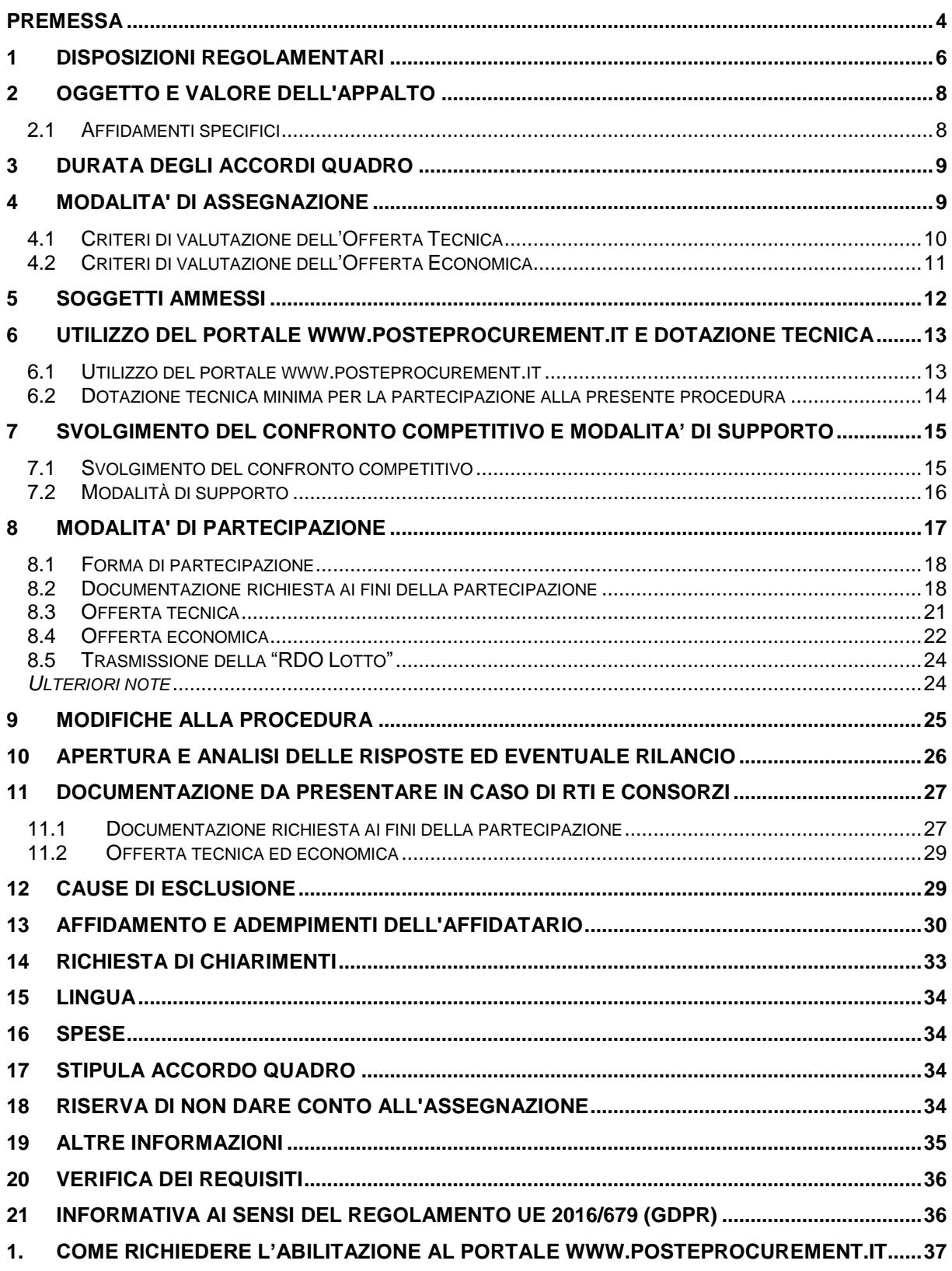

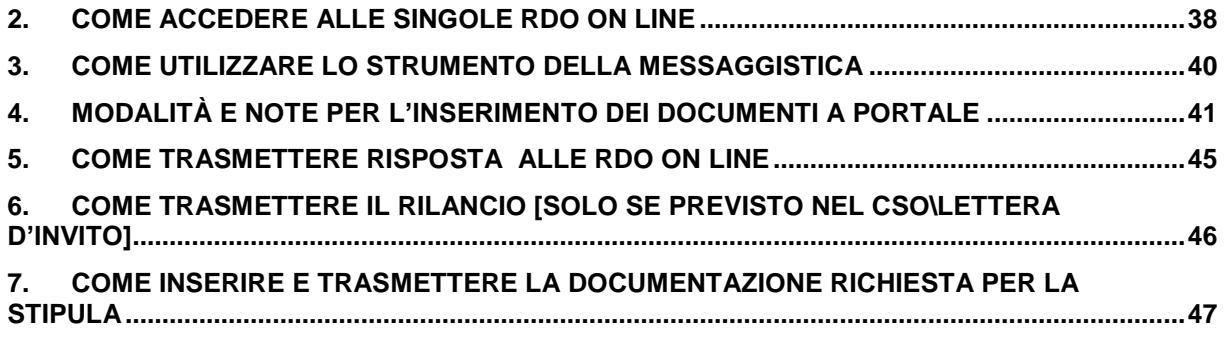

#### <span id="page-3-0"></span>**PREMESSA**

Premesso che:

- Poste Italiane (di seguito anche "Poste"), in coerenza con l'indirizzo strategico di gestione unitaria ed integrata del Gruppo Poste Italiane, ha sottoscritto con la società Postel SpA (di seguito anche "Postel"), società soggetta alla direzione e coordinamento di Poste Italiane, un Contratto di Servizio per l'espletamento a cura di Poste stessa delle procedure di affidamento previste nel Contratto di Servizio stesso;
- Ai sensi dell'art. 14 co.1 del D. Lgs. 50/2016 e s.m.i. il servizio oggetto della presente procedura non è da ritenersi funzionale ad alcuna delle attività di cui all'art. 120 del citato D.Lgs;
- Le attività oggetto del presente Confronto Competitivo, pertanto, non risultano soggette alla disciplina di cui al Decreto Legislativo n.50/2016 e s.m.i.;
- I richiami legislativi contenuti nel presente avviso e nei documenti disponibili sul portale www.posteprocurement.it, inerenti il presente confronto competitivo, si devono intendere effettuati solo per chiarezza e per comodità di esposizione e non per richiamare l'intera disciplina di cui al predetto Decreto Legislativo. I richiami legislativi ivi contenuti sono da intendersi riferiti alle sole norme legislative e/o regolamentari di volta in volta espressamente richiamate.

L'operatore economico, al fine di visionare tutta la documentazione, dovrà effettuare l'abilitazione al portale www.posteprocurement.it come meglio specificato nell'Allegato A\_Modalità per la richiesta di abilitazione al portale.

L'operatore economico dovrà possedere i requisiti descritti nell'Avviso di manifestazione di interesse e qui di seguito riportati:

a)Iscrizione C.C.I.A.A. o organismo equipollente in caso di Imprese appartenenti all'UE;

b)Insussistenza di tutti i motivi di esclusione di cui all'art. 80 D.Lgs. 50/2016 e s.m.i. come richiamato dall'art. 133 co. 1 di detto decreto;

c)almeno due apparati di stampa in tecnologia roto-offset di cui almeno una macchina da stampa in tecnologia roto-offset da 48 pagine o superiore con le seguenti caratteristiche:

- Giro cilindro minimo cm. 62
- Stampa 4+4 o più colori
- macchinabilità carta da 38 gr/mq a 150 gr/mq
- Resa minima 600.000 giri al giorno
- Possibilità di uscita a foglio steso

d) certificazione ISO 9001:2015 in corso di validità alla data di scadenza per la presentazione della manifestazione di interesse e contestuale offerta

e) certificazione FSC in corso di validità alla data di scadenza per la presentazione della manifestazione di interesse e contestuale offerta

f) certificazione ISO 14001 in corso di validità alla data di scadenza per la presentazione della manifestazione di interesse e contestuale offerta.

Il Confronto Competitivo viene espletato con il supporto di strumenti elettronici in analogia a quanto previsto all'art. 52 D.Lgs 50/2016 e s.m.i. e si svolgerà sul portale www.posteprocurement.it, la piattaforma internet che Poste Italiane S.p.A. utilizza per gli approvvigionamenti on line e gestita dalla Società BravoSolution S.p.A. (d'ora in poi anche solo "BravoSolution") secondo le modalità descritte al successivo paragrafo 8.

Non sono ammesse offerte pervenute con modalità differenti.

Le modalità di utilizzo del sistema sono specificate nelle "Istruzioni operative" riportate alla fine del presente documento.

Il presente Capitolato Speciale d'Oneri (d'ora in poi anche solo "CSO Parte I" o "CSO") stabilisce le disposizioni alle quali debbono attenersi le Imprese. In particolare sono indicate:

- L'oggetto del confronto competitivo;
- Le modalità di partecipazione al confronto competitivo;
- Le modalità e i criteri di aggiudicazione.

Il presente Capitolato Speciale di Oneri è composto delle seguenti parti:

- a) **Parte I Modalità di partecipazione**:
	- Allegato 1: Modulo di manifestazione di interesse;
	- Allegato 2: Dichiarazione sostitutiva;
	- Allegato 2.1 Dichiarazione requisiti soci titolari e direttori tecnici;
	- Allegato 3: Dichiarazione sostitutiva certificato camerale;
	- Allegato 4: Dichiarazione sostitutiva familiari conviventi;
	- Allegato 5: Schema Offerta Tecnica;
	- Allegato 6: Schema Offerta Economica;
	- Allegato 7: Dichiarazione possesso requisiti idoneità tecnico professionale;
	- Allegato 8: Dichiarazione di subappalto (ove previsto);
	- Allegato 9: IRS;

 Allegato 10: Dichiarazione sostitutiva Consorzi (ove prevista la partecipazione).

### b) **Parte II – Disposizioni contrattuali di riferimento:**

- Schema Accordo Quadro, comprensivo degli allegati
- Capitolato Tecnico

Le Imprese partecipanti sono tenute ad accettare i sopra citati documenti, pena esclusione dal Confronto Competitivo, con la sottoscrizione degli allegati 1 e 2.

Tutta la documentazione richiamata nel presente documento è disponibile, nella sezione dedicata al Confronto Competitivo, all'interno del portale www.posteprocurement.it.

Gli allegati 1, 2, 2.1, 3, 4, 5, 6, 7, 8 (se previsto), 10 (se previsto) sono editabili. L'Impresa interessata, pertanto, dovrà utilizzare gli allegati forniti lasciando vuoti i campi di non pertinenza.

L'allegato 7 dovrà essere compilato e sottoscritto digitalmente unicamente in caso di assegnazione dalla sola Impresa risultata assegnataria.

L'allegato 9 IRS dovrà essere siglato in ogni pagina e sottoscritto tradizionalmente nonché digitalmente per accettazione dal proprio legale rappresentante o procuratore.

L'Impresa è tenuta a segnalare tempestivamente, utilizzando lo strumento della messaggistica della RdO Amministrativa on line eventuali anomalie nella fase di compilazione dei suddetti Allegati.

La documentazione allegata e tutte le informazioni contenute nel presente documento sono di proprietà di Poste e dovranno essere trattate come riservate.

Pertanto le Imprese che prendono visione del presente documento devono considerarlo come documento strettamente confidenziale e riservato.

In particolare, la visione di tutta la documentazione inerente il Confronto Competitivo deve essere limitata ai dipendenti, legali e consulenti che nell'esercizio delle proprie funzioni, in ordine alla partecipazione alla procedura, devono, necessariamente, prenderne visione.

### <span id="page-5-0"></span>**1 DISPOSIZIONI REGOLAMENTARI**

Il presente Confronto Competitivo è regolato dalla documentazione riportata nel precedente paragrafo [PREMESSA](#page-3-0) e dalle disposizioni normative e regolamentari in quanto applicabili, che l'Impresa dichiara di conoscere, tra cui si citano:

 Decreto legislativo 18 aprile 2016, n. 50 e s.m.i. (d'ora in poi anche solo "D.Lgs. 50/16" o "Codice") nelle parti espressamente richiamate;

- Decreto legislativo 159/2011 "Codice leggi antimafia" testo vigente e Legge19/3/90, n. 55 recante disposizioni per la prevenzione della delinquenza di tipo mafioso, testo vigente;
- Legge n. 68/99 recante le norme sulla promozione dell'inserimento e dell'integrazione lavorativa delle persone disabili nel mondo del lavoro;
- D.lgs. 231 del 8 giugno 2001 "Disciplina della responsabilità amministrativa delle persone giuridiche, delle società e delle associazioni anche prive di personalità giuridica" e s.m.i.;
- Regolamento 2016/670/UE (Regolamento europeo in materia di protezione dei dati personali);
- D.lgs. 10/9/2003 n. 276 e s.m.i., recante norme in materia di occupazione e mercato del lavoro;
- D.lgs. 7 marzo 2005, n. 82, testo vigente, "Codice dell'Amministrazione digitale";
- Decreto del Ministero del Lavoro e della Previdenza Sociale 24 ottobre 2007 e s.m.i.;
- D.lgs. n. 81/2008 e s.m.i. recante norme in materia di tutela della salute e della sicurezza nei luoghi di lavoro;
- Ogni altra normativa/procedura interna di Poste Italiane S.p.A. in quanto applicabile.
- Tutte le altre disposizioni normative richiamate nel presente documento, nello schema di accordo quadro, nelle specifiche tecniche e nei relativi allegati.

L'operatore economico invitato è tenuto al rispetto della normativa in materia di concorrenza sia comunitaria che nazionale, astenendosi da comportamenti anticoncorrenziali o comunque non etici e contrari alle regole a tutela della concorrenza. L'operatore economico prende atto ed accetta, con la partecipazione al presente Confronto Competitivo, quanto previsto dal "Codice etico del gruppo Poste Italiane" consultabile sul sito www.posteitaliane.it

L'operatore economico prende atto altresì che Poste Italiane si è dotata, in conformità ai principi e linee guida previste dal D.Lgs. 231/2001, di un proprio Modello di Organizzazione, Gestione e Controllo ai sensi del D.Lgs. 231/2001, consultabile sul sito www.posteitaliane.it e si obbliga al rispetto delle previsioni di cui al medesimo Decreto.

Responsabile della procedura di affidamento: Olimpia Orlandino.

## <span id="page-7-0"></span>**2 OGGETTO E VALORE DELL'APPALTO**

Oggetto del Confronto Competitivo è l'istituzione di Accordi Quadro per la fornitura di servizi di stampa in tecnologia roto-offset e servizi accessori, suddiviso in quattro lotti, di cui massimo due cumulabili.

Il valore complessivo stimato dell'appalto è di € 3.968.600,00 (tremilioninovecentosessantottomilaseicento/00) IVA esclusa così suddivisi:

Lotto 1: € 1.101.500,00 (unmilionecentounomilacinquecento/00) IVA esclusa; Lotto 2: € 1.101.500,00 (unmilionecentounomilacinquecento/00) IVA esclusa; Lotto 3: € 882.800,00 (ottocentoottantaduemilaottocento/00) IVA esclusa; Lotto 4: € 882.800,00 (ottocentoottantaduemilaottocento/00) IVA esclusa.

Gli Oneri di sicurezza sono pari a € 0/00.

Il valore di ogni Accordo Quadro, che sarà calcolato sulla base dell'offerta presentata dall'aggiudicatario, è indicativo e non è da considerarsi, in alcun modo, impegnativo per Poste Italiane/Postel. Pertanto il contraente nulla potrà pretendere in caso di affidamenti per importi e quantità inferiori a quelli stimati dell'Accordo Quadro.

## <span id="page-7-1"></span>2.1 Affidamenti specifici

A seguito della stipula degli Accordi Quadro, Postel si riserva di richiedere ai Fornitori intestatari degli Accordi dei preventivi migliorativi per propri fabbisogni specifici, a mezzo portale PosteProcurement di Postel e secondo le modalità riportate nel seguito, al fine di emettere specifici ordini di acquisto (BdO/BdC) nei confronti del Fornitori che offrano l'importo complessivo specifico più basso, nel rispetto del seguente principio della rotazione: al verificarsi del primo fabbisogno specifico, tutti i fornitori firmatari degli Accordi Quadro verranno invitati a presentare preventivi migliorativi e lo specifico ordine di acquisto verrà emesso a favore di quel fornitore che avrà offerto l'importo complessivo più basso. Al verificarsi del secondo fabbisogno specifico, non verrà invitato a presentare un preventivo migliorativo il fornitore che ha offerto il prezzo più basso nella precedente tornata risultando assegnatario del primo affidamento specifico. Al verificarsi del terzo fabbisogno specifico, non verrà invitato il fornitore che nella tornata precedente ha offerto il prezzo più basso risultando assegnatario del secondo affidamento specifico, mentre verrà nuovamente invitato l'assegnatario del primo affidamento specifico; e così via di seguito. Postel si impegna a garantire la parità di trattamento tra gli operatori economici intestatari degli Accordi Quadro e a mantenere assoluta riservatezza sulle offerte pervenute fino alla scadenza del termine previsto per la loro presentazione.

In particolare, nella richiesta di preventivo per gli affidamenti specifici, i Fornitori presenteranno solo un'offerta economica migliorativa rispetto ai propri prezzi unitari

contenuti nel proprio Accordo Quadro, che sarà ponderata secondo i seguenti pesi percentuali:

- Offerta per "lastra avviata" e "giro cilindro": peso 70%
- Carta: peso 20%
- Listino Lavorazioni: peso 5%
- Tabella Costi Lavorazioni: peso 5%

Per la valutazione della migliore offerta economica, si prenderanno in considerazione solo gli elementi di offerta quotati da tutti i Fornitori invitati. Qualora Postel non abbia necessità di alcune quotazioni (es. carta) o qualcuno dei Fornitori inviati non quoti alcuni items (es. Listino lavorazioni), il peso relativo sarà attribuito come aggiuntivo a quello dell'offerta per "lastra avviata" e "giro cilindro".

Qualora un Fornitore, a seguito di affidamenti specifici conseguenti alle migliori offerte, pervenga all'esaurimento dell'importo del proprio Accordo Quadro, non sarà invitato da Postel per affidamenti specifici successivi.

### <span id="page-8-0"></span>**3 DURATA DEGLI ACCORDI QUADRO**

<span id="page-8-1"></span>Gli Accordi Quadro avranno una durata di 24 mesi.

### **4 MODALITA' DI ASSEGNAZIONE**

Si procederà all'assegnazione dei singoli lotti seguendo l'ordine di grandezza economica degli stessi e precisamente prima si assegnerà il lotto 1, successivamente i lotti 2, 3 e 4, nel rispetto del vincolo che gli operatori economici possono aggiudicarsi solo due lotti e quindi non verranno aperte le eventuali Offerte economiche per i lotti successivi dell'operatore economico che sia risultato miglior offerente su 2 lotti.

L'affidamento avverrà, lotto per lotto, con il criterio dell'offerta economicamente più vantaggiosa, in analogia a quanto previsto dall'articolo 95 del Dlgs. 50/16 e s.m.i. in base ai criteri di seguito riportati:

In particolare:

- All'offerta tecnica potrà essere attribuito il punteggio massimo di **70** punti (*PT*);
- All'offerta economicapotrà essere attribuito il punteggio massimo di **30** punti (*PE*).

Sarà considerata offerta economicamente più vantaggiosa quella che avrà totalizzato il massimo punteggio in applicazione della seguente formula e tenendo presente che il calcolo verrà effettuato con l'approssimazione della terza cifra decimale:

#### *Ptot = PT + PE*

dove:

- *PT* è il punteggio assegnato all'offerta tecnica, calcolato come indicato nel successivo paragrafo 4.1.
- *PE* è il punteggio attribuito all'offerta economica, calcolato come indicato nei successivi paragrafi 4.2.

## <span id="page-9-0"></span>4.1 Criteri di valutazione dell'Offerta Tecnica

Il punteggio tecnico (*PT*) sarà attribuito applicando la seguente formula:

 $PT = PT_1 + PT_2 + PT_3 + PT_4 + PT_5 + PT_6$ 

In particolare i punteggi tecnici saranno attribuiti secondo quanto di seguito specificato:

### *PT<sup>1</sup> - Sistemi di allestimento: max punteggio 10 punti così ripartiti:*

- *PT1.a* Possesso e disponibilità di sistemi di brossura: *3 punti*;
- *PT1.b* Possesso e disponibilità di sistemi di punto metallico: *3 punti*;
- *PT1.c* Possesso e disponibilità di sistemi di cellophanatura: *4 punti*.

*Il Fornitore che dichiari possesso e disponibilità di tutti i sistemi sopra riportati potrà accedere al massimo punteggio pari a 10 punti.*

### *PT<sup>2</sup> - Riduzione SLA: max 20 punti così ripartiti:*

- *PT2.a Rilascio pdf x Visto Si Stampi:* entro 3 h lavorative dalla ricezione degli esecutivi: *4 punti*;
- *PT2.b Consegna ciano in doppia copia:* entro 8h lavorative dalla ricezione degli impianti*: 6 punti;*
- *PT2.c Consegna dei prodotti e servizi commissionati*: a decorrere dalla mattina del 2° giorno lavorativo successivo a quello dell'approvazione del pdf/ciano: *6 punti*;
- *PT2.d Tempi di rilascio dei preventivi*: entro 6 ore dalla richiesta nel caso di preventivi semplici, entro 2 gg lavorativi per preventivi complessi: *4 punti*.

*Laddove il fornitore aggiudicatario dovesse dichiarare la riduzione dei SLA accedendo così al punteggio tecnico corrispondente, l'applicazione delle penali per mancato rispetto dei SLA decorrerà dal ritardo maturato rispetto ai nuovi SLA dichiarati dal Fornitore.*

### *PT<sup>3</sup> Possesso di un sistema di personalizzazione in linea: 5 punti;*

### *PT<sup>4</sup> Possesso della certificazione ISO 27001: 10 punti;*

### *PT<sup>5</sup> Possesso e disponibilità di CTP interno: 5 punti*

## *PT<sup>6</sup> Piano di Business Continuity e Disaster Recovery:20 punti così ripartiti:*

## *PT6*.*<sup>a</sup>* Piano di Business Continuity: *10 punti*;

*PT6.b* Disaster recovery 1: sarà valutato il possesso di una linea di stampa aggiuntiva a quelle già dichiarate e necessarie ai fini della partecipazione alla gara: *10 punti*.

Relativamente a ciascun punteggio (suddiviso in sub-punteggi), nel caso in cui nessun concorrente raggiunga il punteggio massimo attribuibile al criterio stesso, ai fini del calcolo del punteggio tecnico del singolo criterio verrà utilizzata la seguente formula:

## *PT.i = PMi \* (PTi-off / PTi-max)*

Dove:

- *i:* criterio i-esimo
- *PMi*: punteggio massimo attribuibile al singolo criterio i-esimo;
- *PTi-off*: rappresenta il punteggio ottenuto dalla singola Società sul singolo criterio i-esimo;
- *PTi-max*: rappresenta il miglior punteggio tra tutti quelli ottenuti dalle Società sul singolo criterio i-esimo.

## <span id="page-10-0"></span>4.2 Criteri di valutazione dell'Offerta Economica

L'offerta economica, formulata compilando lo schema di offerta (Allegato 6) - dovrà riportare i Prezzi unitari offerti dall'Impresa.

Il punteggio economico sarà calcolato come segue:

Il punteggio economico (*PE*) sarà attribuito applicando la seguente formula:

$$
PE = 30 * (Pb - Po) / (Pb - Pm)
$$

Dove:

- *PE* è il punteggio da attribuire alla singola Impresa per l'offerta economica;
- **Pb** è l'importo complessivo biennale a base di gara;
- *Po* è l'importo complessivo biennale offerto dalla singola Impresa (risultante dall'applicazione dei prezzi unitari offerti dall'Impresa stessa);
- *Pm* è l'importo complessivo biennale minimo offerto dai concorrenti.

Tutti i valori risultanti dalle precedenti formule verranno arrotondati alla terza cifra decimale, tenendo conto del valore della quarta (se inferiore a 5 si avrà un arrotondamento per difetto, se superiore o pari a 5 l'arrotondamento sarà per eccesso).

In presenza di concorrenti che hanno ottenuto lo stesso miglior punteggio totale, la graduatoria tra le offerte sarà stilata prendendo in considerazione l'ordine dei punteggi economici.

Nel caso in cui persista la condizione di parità di massimo punteggio, conseguente all'identico miglior punteggio economico ottenuto da più Imprese partecipanti, la graduatoria tra le offerte sarà stilata secondo l'ordine cronologico d'arrivo delle stesse come indicato dall'orario registrato in automatico dal sistema.

I quantitativi stimati riportati nello Schema di Offerta economica sono da intendersi convenzionali e finalizzati alla valutazione della migliore offerta, pertanto l'Impresa non potrà avanzare nel corso di esecuzione dell'Accordo alcuna riserva e/o eccezione in caso di variazione degli stessi e/o del loro mix, in quanto l'importo dell'Accordo ricomprenderà, altresì, le attività eventualmente richieste da Postel da valorizzare sulla base del Listini separati inclusi nella documentazione di gara - al netto di eventuali ribassi offerti dall'Impresa in sede di offerta per fabbisogni specifici.

### <span id="page-11-0"></span>**5 SOGGETTI AMMESSI**

È ammessa la partecipazione alla procedura di RTI (Raggruppamenti Temporanei di Imprese) e di Consorzi di cui all'articolo 45 del D.Lgs. 50/16 e s.m.i..

Non è ammessa alla procedura l'Impresa che partecipi singolarmente e quale componente di un RTI/Consorzio Ordinario, ovvero partecipante a più RTI/Consorzi Ordinari, pena esclusione dalla procedura dell'Impresa medesima e del RTI/Consorzio Ordinario al quale l'Impresa partecipa. I Consorzi ex art 45 comma 2 lett. b) e c) D.lgs. 50/2016 e s.m.i. devono indicare in sede di manifestazione di interesse per quali consorziati il consorzio concorre; a questi ultimi è fatto divieto di partecipare, in qualsiasi altra forma, pena esclusione dalla procedura del consorzio medesimo e del consorziato.

In caso di partecipazione di un R.T.I./Consorzio ordinario ogni componente dovrà attestare il possesso dei requisiti di cui al paragrafo [PREMESSA,](#page-3-0) lettere a), b), d), e), f).

Il requisito di cui al punto c) (relativamente alla macchina da stampa in tecnologia rotooffset da 48 pagine o superiore) dovrà essere posseduto dalla mandataria (Capogruppo), fermo restando il possesso dell'intero requisito di cui al citato punto c) da parte dell' RTI nel complesso; in caso di Consorzi ordinari almeno una delle imprese consorziate deve possedere i requisiti previsti per la mandataria.

### <span id="page-12-0"></span>**6 UTILIZZO DEL PORTALE WWW.POSTEPROCUREMENT.IT E DOTAZIONE TECNICA**

#### <span id="page-12-1"></span>6.1 Utilizzo del portale [www.posteprocurement.it](http://www.posteprocurement.it/)

Per prendere visione della documentazione aggiuntiva di gara, nonché per partecipare al presente appalto le Imprese interessate dovranno, pertanto, preventivamente ed obbligatoriamente richiedere l'abilitazione al portale sopra indicato procedendo come indicato al paragrafo "Come richiedere l'abilitazione al portale wwwposteprocurement.it" delle "Istruzioni Operative".

La richiesta di abilitazione dovrà essere completata entro il 23/05/2019. Oltre tale data l'abilitazione non potrà essere garantita.

L'Impresa che fosse eventualmente già abilitata al portale non dovrà richiedere una nuova abilitazione, fatta salva la facoltà di contattare il servizio di supporto (ai recapiti indicati al successivo paragrafo 7.2) per comunicare eventuali modifiche nei dati di registrazione ovvero in caso di smarrimento dei codici di accesso (User ID e Password).

Si rende noto che l'abilitazione al portale e il servizio di supporto sono completamente gratuiti.

Si fa presente che l'utilizzo della User ID e della password forniti in sede di registrazione al portale imputano, incontestabilmente, agli utenti ed ai soggetti eventualmente rappresentati, tutte le manifestazioni di volontà, gli atti, i fatti posti in essere nell'ambito della procedura telematica.

L'offerta on line si intenderà come proveniente dal legale rappresentante o dal procuratore speciale indicati nell'Allegato 1 - Modulo manifestazione interesse, alla presente.

Le operazioni effettuate nell'ambito del sistema informatico sono riferibili al soggetto abilitato e si intendono compiute nell'ora e nel giorno risultanti dalle registrazioni di sistema.

In particolare, il tempo del Sistema è sincronizzato sull'ora italiana riferita alla scala di tempo UTC (IEN).

L'Impresa è tenuta a non diffondere a terzi la chiave di accesso, a mezzo della quale verrà identificata da Poste, e la password.

Le comunicazioni per via telematica inerenti la procedura saranno effettuate da Poste Italiane all'indirizzo e-mail comunicato dall'Impresa al momento della registrazione (o successivamente modificati dalla stessa) e nella cartella personale disponibile sul portale ("messaggio di sistema").

I riferimenti inseriti in fase di registrazione al portale da parte dell'Impresa (o successivamente modificati dalla stessa) verranno utilizzati per l'invio di tutte le comunicazioni inerenti la procedura.

E' onere dell'Impresa aggiornare tempestivamente nella propria cartella personale sul sito www.posteprocurement.it qualsiasi variazione dell'indirizzo e-mail.

Si fa inoltre presente che, in caso di partecipazione come R.T.I. o Consorzio, dovrà essere:

- l'Impresa mandataria o designata tale (in caso di partecipazione come R.T.I. costituito o costituendo);
- il Consorzio stesso (in caso di partecipazione come Consorzio di cui all'art. 45 comma 2, lett. b) o c) del D.Lgs.50/20166, nonché come Consorzio ordinario costituito);
- una delle consorziande (in caso di partecipazione come Consorzio ordinario costituendo),

ad utilizzare il sistema come unico soggetto abilitato ad operare attraverso il medesimo, a trasmettere telematicamente le richieste di chiarimento, la documentazione richiesta ai fini dell'ammissione nonché l'offerta tecnica / economica, fermo restando che la documentazione dovrà essere sottoscritta, laddove richiesto, oltre che dall'Impresa mandataria o dal Consorzio, anche dalle altre Imprese partecipanti al R.T.I. o dalle altre Imprese indicate dal Consorzio ai fini della partecipazione alla gara, secondo le modalità descritte nei paragrafi successivi.

Non è, pertanto, necessario che le Imprese mandanti e le altre Imprese consorziate o consorziande siano registrate a portale.

### <span id="page-13-0"></span>6.2 Dotazione tecnica minima per la partecipazione alla presente procedura

Per poter partecipare al presente Confronto Competitivo è richiesto il possesso della dotazione tecnica minima riportata al seguente indirizzo:

https://www.posteprocurement.it/esop/tlp-host/public/poste/web/dotazione\_tecnica.jst Per la sottoscrizione dei documenti, da presentare ai fini della partecipazione, nonché ai fini della formulazione dell'offerta economica è altresì obbligatorio il possesso (laddove espressamente indicato) da parte del legale rappresentante o procuratore sottoscrittore dell'Allegato 1 di un certificato di firma digitale, in corso di validità, alla data di sottoscrizione del documento, rilasciato da un organismo incluso nell'elenco pubblico dei certificatori tenuto dall' Agenzia per l'Italia Digitale (previsto dall'art. 29, comma 1, del D. Lgs. n. 82/2005 e s.m.i.) generato mediante un dispositivo per la creazione di una firma sicura, ai sensi di quanto previsto dall'art. 38, comma 2, del D.P.R. n. 445/2000 e dall'art. 65 del D. Lgs. n. 82/05 e s.m.i.. Sono ammessi certificati di firma digitale rilasciati da Certificatori operanti in base ad una licenza od autorizzazione rilasciata da uno Stato membro dell'Unione Europea ed in possesso dei requisiti previsti dalla normativa vigente. Sono altresì ammessi, in conformità a quanto stabilito dall'art. 21 comma 4, del D. Lgs. 82/2005 e s.m.i. certificati di firma digitale rilasciati da un certificatore stabilito in uno Stato non facente parte dell'Unione europea, quando ricorre una delle seguenti condizioni:

- a) il certificatore possiede i requisiti di cui alla normativa vigente del Parlamento europeo e del Consiglio, del 13 dicembre 1999, ed è accreditato in uno Stato membro;
- b) il certificato qualificato è garantito da un certificatore stabilito nella Unione europea, in possesso dei requisiti di cui alla medesima normativa;
- c) il certificato qualificato, o il certificatore, è riconosciuto in forza di un accordo bilaterale o multilaterale tra l'Unione europea e Paesi terzi o organizzazioni internazionali.

Sarà onere dell'Impresa indicare alla Stazione Appaltante quale delle ipotesi sopra indicate sia applicabile all'autorità che le ha rilasciato la firma, allegandone documentazione a comprova, e indicare altresì lo strumento per mezzo del quale sarà possibile effettuare la verifica (software, link, ecc).

Si precisa che sul portale è presente uno strumento di verifica della firma digitale che è in grado di controllare la validità della firma se la dimensione del file è inferiore ai 25 MB.

Poste Italiane effettuerà la verifica della validità delle firme digitali utilizzandolo lo strumento automatico di verifica presente sul portale e, nel caso di verifica negativa, una volta scaricato in locale il file, utilizzerà i software gratuiti messi a disposizione delle Certification Authority Italiane (come previsto dalle disposizioni normative in materia).

Pertanto si suggerisce alle Imprese di effettuare verifiche preventive con tali strumenti per i file firmati digitalmente.

Per ciascun documento sottoscritto digitalmente il certificato di firma digitale dovrà essere valido, pena esclusione, alla data di sottoscrizione del documento stesso.

I soggetti abilitati sono tenuti a rispettare tutte le norme legislative, regolamentari e contrattuali in tema di conservazione ed utilizzo dello strumento di firma digitale, e segnatamente l'art. 32 del D.Lgs. n. 82/2005 e s.m.i. ed ogni e qualsiasi ulteriore istruzione impartita in materia dal certificatore che ha rilasciato lo strumento ed esonerano espressamente BravoSolution e Poste Italiane da qualsiasi responsabilità per conseguenze pregiudizievoli di qualsiasi natura o danni, diretti o indiretti, che fossero arrecati ad essi o a terzi a causa dell'utilizzo dello strumento di firma digitale.

<span id="page-14-0"></span>Gli atti e i documenti sottoscritti a mezzo di firma digitale non potranno considerarsi validi ed efficaci se non verranno sottoscritti secondo la modalità sopra richiesta.

## **7 SVOLGIMENTO DEL CONFRONTO COMPETITIVO E MODALITA' DI SUPPORTO**

### <span id="page-14-1"></span>7.1 Svolgimento del confronto competitivo

Il presente confronto competitivo si svolgerà all'interno del portale [www.posteprocurement.it](http://www.posteprocurement.it/) mediante lo strumento della raccolta di offerte in busta chiusa digitale (d'ora in poi anche solo "RDO on line").

In particolare, la presente procedura viene gestita mediante l'utilizzo delle seguenti RDO on line:

- **1 RDO on line**, **unica per tutti i lotti**, avente nel corpo dell'oggetto la dicitura "Amministrativa" (e identificata, nel prosieguo di questo documento, con il termine "**RDO amministrativa**") all'interno della quale l'Impresa dovrà inserire la documentazione e le garanzie richieste ai fini della partecipazione alla procedura di gara;
- **4 RDO on line, una per ogni lotto** , identificate, nel prosieguo di questo documento, con il termine "**RDO Lotto**" all'interno delle quali l'Impresa dovrà inserire la propria offerta tecnica ed economica.

Per partecipare alla presente procedura l'Impresa interessata dovrà entro il termine fissato per la presentazione delle Istanze di ammissione/Offerte:

- a) Inserire, nella RdO Amministrativa, la documentazione richiesta al successivo paragrafo 8.2;
- b) trasmettere la risposta alla "RdO Amministrativa" secondo le modalità di cui al paragrafo "Come trasmettere la risposta alle Rdo on line" delle Istruzioni operative;
- c) formulare per il lotto di interesse la propria offerta tecnica secondo le modalità di cui al successivo paragrafo 8.3;
- d) formulare, per il lotto di interesse, la propria offerta economica secondo le modalità di cui al successivo paragrafo 8.4;
- e) trasmettere telematicamente la risposta alla/e "RDO Lotto on line" secondo le modalità di cui al successivo paragrafo "Come trasmettere la propria risposta alle rdo on line" delle Istruzioni operative

## <span id="page-15-0"></span>7.2 Modalità di supporto

Per informazioni sulla modalità di inserimento a portale della documentazione richiesta e in caso di guasti alla struttura tecnologica, applicativa e di comunicazione, l'Impresa avrà facoltà di contattare il servizio di supporto di Bravosolution al numero 02/266.002.636 ovvero inviare una mail a info@posteprocurement.it (segnalando oggetto della procedura, problematica emersa nonché propri recapiti telefonici).

## **Si consiglia di formulare la risposta alla RDO on line almeno 3 (tre) ore prima del termine fissato per la presentazione delle Istanze di ammissione/Offerte, al fine di poter eventualmente ricevere adeguato supporto.**

Qualora il concorrente riscontri problemi tecnici tali da impedire l'inserimento a sistema della risposta alla/e RDO on line, dovrà segnalare l'accaduto, entro 20 minuti dal termine

fissato per la presentazione delle offerte, inviando un fax al numero 02/266.002.228 oppure, in alternativa, utilizzando lo strumento della messaggistica della RDO on line (seguendo le indicazioni riportate al paragrafo "Come utilizzare lo strumento della messaggistica" delle Istruzioni operative).

Qualora, entro i 20 minuti dal termine sopra indicato, non pervenisse alcuna comunicazione da parte delle Imprese, Poste Italiane non accetterà reclami.

Per verificare la giusta causa degli eventuali problemi tecnologici segnalati da una o più Imprese, si provvederà ad analizzare mediante log-file la reale consistenza di quanto dichiarato.

#### <span id="page-16-0"></span>**8 MODALITA' DI PARTECIPAZIONE**

La manifestazione di interesse, la documentazione richiesta ai fini della partecipazione nonché l'offerta tecnica ed economica , relative al/i lotto/i per i quali si intende presentare offerta dovranno pervenire telematicamente, all'interno del portale [www.posteprocurement.it](http://www.posteprocurement.it/) nelle aree e nelle sezioni di competenza, delle RdO on line entro e non oltre le ore 13:00 del giorno 29/05/2019, termine perentorio ed essenziale secondo le modalità di seguito descritte.

In particolare per partecipazione alla presente procedura, l'Impresa abilitata al portale dovrà, entro il termine fissato per la presentazione delle Istanze di partecipazione/Offerte accedere alle RDO on line riferite al resente confronto competitivo (seguendo le indicazioni del paragrafo "Come accedere alle RDO on line" delle Istruzioni Operative) e:

- Accedere all'area "Qualificazione" nonché alle diverse sezioni di risposta della RDO Documentazione amministrativa seguendo le indicazioni riportate al paragrafo "Come accedere alla RDO on line" delle Istruzioni operative e:
- Indicare la forma di partecipazione secondo le modalità di cui al successivo paragrafo 8.1;
- Inserire la documentazione richiesta ai fini della partecipazione di cui al successivo paragrafo 8.2;
- trasmettere telematicamente la risposta alla "RDO Documentazione amministrativa" secondo le modalità di cui al paragrafo "Come trasmettere risposta alle RDO on line" delle Istruzioni operative;
- accedere all'area "Offerta tecnica" nonché alle diverse sezioni della/e "RDO Lotto" riferita/e al lotto/i per il/i quale/i si intende presentare offerta seguendo le indicazioni riportate al paragrafo "Come accedere alle singole RDO on line" delle Istruzioni operative ed inserire, la documentazione relativa all'Offerta tecnica richiesta al successivo paragrafo 8.3;
- accedere all'area "Offerta economica" nonché alle diverse sezioni della/e RDO on line riferita/e al/i lotto/i per il/i quale/i si intende presentare offerta (seguendo le indicazioni riportate al paragrafo "Come accedere alle singole RDO on line" delle Istruzioni operative" e inserire", la documentazione relativa all'Offerta economica richiesta al successivo paragrafo 8.4;
- trasmettere telematicamente, la risposta alla/e "RDO Lotto", riferita/e al/i lotto/i per il quale/i si intende presentare offerta, secondo le modalità di cui al paragrafo "Come trasmettere risposta alle RDO on line" delle Istruzioni operative.

N.B. La risposta alla presente procedura di gara si intenderà completa con la trasmissione della risposta alla "RDO Documentazione amministrativa" e con la trasmissione della risposta ad almeno una "RDO Lotto".

Qualora venga trasmessa la sola "RDO Documentazione amministrativa" Poste Italiane riterrà incompleta la procedura e non prenderà in considerazione la documentazione trasmessa.

Il sistema non consente la trasmissione della risposta ad una o più delle "RDO Lotto" create per la raccolta delle Offerte Tecniche ed Economiche sui lotti se non è stata preliminarmente trasmessa la risposta alla "RDO Amministrativa".

Il sistema non accetta domande di partecipazione/offerte presentate con modalità differenti da quelle indicate in precedenza..

### <span id="page-17-0"></span>8.1 Forma di partecipazione

L'Impresa dovrà selezionare, nell'area "Qualificazione" della RDO Amministrativa, la forma di partecipazione alla procedura (Impresa singola, R.T.I., Consorzio ecc.).

Le stesse informazioni dovranno essere fornite anche nell'Allegato 1 - Modulo di manifestazione di interesse, al presente documento.

### <span id="page-17-1"></span>8.2 Documentazione richiesta ai fini della partecipazione

Per poter partecipare al presente Confronto Competitivo il concorrente dovrà inserire nell'area "Qualificazione" e nelle sezioni di risposta della "RDO Amministrativa" (seguendo le indicazioni riportate al paragrafo "Modalità e note per l'inserimento dei documenti a portale" delle "Istruzioni operative") e trasmettere telematicamente (seguendo le indicazioni riportate al paragrafo "Come trasmettere la propria risposta alle RDO on line" delle "Istruzioni operative") la documentazione successivamente indicata:

a. Modulo di Manifestazione di interesse - Allegato 1, reso e sottoscritto digitalmente, dal proprio legale rappresentante o procuratore. Nel caso in cui tale Allegato 1 sia reso da un procuratore dovranno essere forniti, nello stesso documento, gli estremi della procura. La dichiarazione fornita è editabile. L'Impresa dovrà compilare solo i campi di competenza lasciando vuoti gli altri;

- b. Dichiarazione sostitutiva redatta utilizzando l'Allegato 2, resa e sottoscritta digitalmente dal proprio legale rappresentante o procuratore. Nel caso in cui tale Allegato 2 sia reso da un procuratore dovranno essere forniti, nello stesso documento, gli estremi della procura. Il documento fornito è editabile. L'Impresa dovrà compilare solo i campi di competenza lasciando vuoti gli altri;
- c. Dichiarazione requisiti soci, amministratori e direttori tecnici, resa separatamente (utilizzando il format di cui all'allegato 2.1 e sottoscritta digitalmente da ciascuno dei seguenti soggetti:
	- Da ciascun socio e direttore tecnico (in caso di società in nome collettivo);
	- Da ciascun socio accomandatario e direttore tecnico (in caso di Società in accomandita semplice);
	- Da ciascun amministratore munito di potere di rappresentanza e direttore tecnico (in caso di altro tipo di Società o Consorzio), con la quale viene dichiarata l'assenza delle cause di esclusione in analogia all'art. 80 comma 1, 2, 4 del D.Lgs. 50/2016 e s.m.i.

Tale dichiarazione va resa solo dai soggetti per i quali il legale rappresentante o procuratore non intenda dichiarare, nell'Allegato 2 al presente CSO Parte I, l'assenza delle cause di esclusione sopra indicate (laddove non ne sia a conoscenza o non intenda assumersi la relativa responsabilità).

Qualora tali soggetti non fossero in possesso di un certificato di firma digitale deve essere allegata a portale, per ciascuno di essi: copia scansionata della suddetta dichiarazione, firmata tradizionalmente dagli stessi e sottoscritta digitalmente dal sottoscrittore del Modulo di manifestazione di interesse.

- d. Dichiarazione sostitutiva di certificato di iscrizione dell'impresa presso la CCIAA (ai sensi degli art. 46 e 47 del D.P.R. 28 dicembre 2000 n. 445 e s.m.i.), con indicazione dei soggetti di cui all'art. 85 del D.Lgs 159/2011 e s.m.i. resa dal legale rappresentante/procuratore dell'impresa concorrente ai sensi del D.P.R. 445/2000 e s.m.i e sottoscritta digitalmente dallo stesso, redatta secondo lo schema dell'Allegato 3;
- e. (Eventuale) Autorizzazione o richiesta di autorizzazione alla partecipazione alle procedure di aggiudicazione dei contratti pubblici di lavori, servizi e forniture. Ai sensi dell'art. 37, commi 1 e 2 del DL 31 maggio 2010 n. 78 le società aventi sede, residenza o domicilio in paesi cosiddetti "black list" di cui al decreto del Ministero delle Finanze, 4 maggio 1999 e al decreto del Ministero dell'Economia e delle Finanze, 21 novembre 2001, sono obbligati a presentare l'autorizzazione alla

partecipazione alle procedure di aggiudicazione dei contratti pubblici di lavori, servizi e forniture rilasciata secondo la procedura prevista dal decreto, 14 dicembre 2010, del Ministero dell'Economia e delle Finanze. Il concorrente può presentare la propria offerta producendo copia dell'istanza già inviata, fermo restando che in caso di aggiudicazione dovrà produrre l'autorizzazione in argomento.

- f. (Eventuale) Documentazione da produrre nel caso in cui l'Impresa si trovi nella situazione prevista dall'articolo 186-bis del regio decreto 16 marzo 1942, n. 267 fatto salvo quanto previsto dall'art 110 comma 4 e 5 del D.lgs 50/16: Nel caso in cui l'impresa sia stata ammessa al concordato preventivo con "continuità aziendale" dovrà produrre copia scansionata dell'autorizzazione del Giudice Delegato alla partecipazione alle procedure di affidamento di contratti pubblici unitamente a dichiarazione di conformità all'originale in proprio possesso sottoscritta digitalmente dal legale rappresentante/procuratore.
- g. IRS, siglato in ogni pagina e sottoscritto tradizionalmente nonché digitalmente per accettazione dal proprio legale rappresentante o procuratore (Allegato 9).
- h. Copia Certificazione EN ISO 9001-2015 in corso di validità e dichiarazione di conformità all'originale, resa ai sensi del D.P.R. 445/2000 e sottoscritta digitalmente.
- i. Copia Certificazione ISO 14001 in corso di validità e dichiarazione di conformità all'originale, resa ai sensi del D.P.R. 445/2000 e sottoscritta digitalmente.
- j. Copia Certificazione FSC in corso di validità e dichiarazione di conformità all'originale, resa ai sensi del D.P.R. 445/2000 e sottoscritta digitalmente.

Non è consentito alle imprese partecipanti ricorrere all'istituto dell'avvalimento.

N.B. Poste Italiane si riserva la facoltà di richiedere ogni utile precisazione/integrazione in ordine alla documentazione presentata ai fini della partecipazione. Non è ammesso riferimento a documenti già presentati a Poste in occasione di altre procedure competitive/gare e/o contratti stipulati.

### **Trasmissione della "RDO Amministrativa"**

Una volta fornite le informazioni richieste e inserita la documentazione di cui al precedente paragrafo, il concorrente dovrà trasmettere telematicamente la risposta alla "RDO Amministrativa" seguendo le indicazioni riportate al paragrafo "Come trasmettere risposta alle RDO on line" delle "Istruzioni operative".

Si ribadisce che la risposta si intenderà completa solo con la trasmissione della "RDO Amministrativa" e di almeno una "RDO Lotto".

## <span id="page-20-0"></span>8.3 Offerta tecnica

Per formulare la propria offerta tecnica, l'Impresa dovrà inserire nell'area "Offerta tecnica" e nelle sezioni di risposta della/e RDO Lotto on line tecnico - economica riferita al/i lotto/i per il quale intende presentare offerta (seguendo le indicazioni riportate al paragrafo "Modalità e note per l'inserimento dei documenti a portale" delle Istruzioni operative), e trasmettere telematicamente (seguendo le indicazioni riportate al paragrafo "Come trasmettere la propria risposta alle RDO on line" delle Istruzioni operative) la seguente documentazione:

 **[Pena esclusione]** offerta tecnica debitamente compilata e sottoscritta digitalmente dal proprio legale rappresentante o procuratore (utilizzando l'Allegato 5 Schema Offerta Tecnica).

Nella compilazione dello schema di offerta tecnica, l'Impresa dovrà - per ciascun requisito - esprimere la propria scelta selezionando la relativa casella nello schema.

Si precisa che il file contenente l'"Offerta tecnica" dovrà essere denominato "Offerta tecnica" in modo da renderlo immediatamente e inequivocabilmente individuabile, da parte del team di valutazione, in relazione al suo contenuto.

**La mancata presentazione della documentazione, espressamente richiesta a pena di esclusione, costituente l'offerta tecnica comporta l'esclusione dell'Impresa dalla procedura/ singolo lotto cui la stessa partecipa.**

Nel caso in cui l'Impresa inserisca nella RDO on line più di uno schema di offerta tecnica, Poste prenderà in considerazione l'ultimo schema pervenuto a sistema in ordine cronologico.

Non è ammesso riferimento a documenti già presentati a Poste Italiane in occasione di altre procedure competitive/gare o contratti stipulati.

Si precisa che lo Schema di offerta tecnica dovrà essere prodotto anche qualora l'Impresa non possegga o non intenda offrire i requisiti aggiuntivi che danno luogo all'attribuzione del relativo punteggio tecnico come indicato al precedente paragrafo [4.](#page-8-1)

**Si evidenzia che l'inserimento dello schema di offerta tecnica in un'Area diversa rispetto a quella prevista (Area "Offerta tecnica" della RDO on line), comporta l'esclusione dell'Impresa dalla procedura.** 

## **Tutta la documentazione costituente l'Offerta tecnica non dovrà includere tassativamente alcuna indicazione, diretta o indiretta, riferita agli elementi costituenti l'offerta economica formulata.**

## <span id="page-21-0"></span>8.4 Offerta economica

Si precisa che il file contenente l'offerta economica dovrà essere denominato "Offerta economica" in modo da renderlo immediatamente e inequivocabilmente individuabile, da parte del team valutazione, in relazione al suo contenuto.

Il mancato inserimento dell'offerta economica comporta l'esclusione dell'Impresa dalla procedura/dal singolo lotto cui la stessa partecipa.

Per formulare la propria offerta economica l'Impresa dovrà inserire, nell'area "Offerta economica" e nelle sezioni di risposta della RDO Lotto on line tecnico - economica riferita/e al lotto per il quale intende presentare offerta (seguendo le indicazioni riportate al paragrafo "Modalità e note per l'inserimento dei documenti a portale" delle Istruzioni operative), e trasmettere telematicamente, seguendo le indicazioni riportate al paragrafo "Come trasmettere la propria risposta alle RDO on line" delle Istruzioni operative, la seguente documentazione:

a. **[Pena esclusione]** Schema di offerta economica debitamente compilato (utilizzando l'Allegato 6 Schema Offerta Economica) e sottoscritto digitalmente, pena esclusione, dal proprio legale rappresentante o procuratore.

N.B. L'Impresa dovrà evidenziare, nello schema di offerta economica, la quota parte dell'importo totale offerto afferente ai costi sostenuti per l'adempimento delle disposizioni in materia di salute e sicurezza sui luoghi di lavoro ai sensi di quanto previsto dall' art. 95 comma 10 d.lgs. 50/2016 e s.m.i..

b. Dichiarazioni sostitutive relative ai familiari conviventi maggiorenni redatte secondo lo schema allegato (Allegato 4). Le suddette dichiarazioni dovranno essere rese singolarmente e sottoscritte digitalmente da ciascuno dei soggetti di cui all'art.85 del D.Lgs 159/2011 e s.m.i. Qualora i soggetti in questione, non fossero in possesso di certificato di firma digitale, dovrà essere prodotta, per ciascuno di essi, copia scansionata della suddetta dichiarazione firmata tradizionalmente dagli stessi, unitamente a copia scansionata dei singoli documenti d'identità. Tali dichiarazioni dovranno essere sottoscritte digitalmente dal legale rappresentante/procuratore dell'impresa e accompagnate da una dichiarazione di conformità all'originale sottoscritta digitalmente dallo stesso.

Le Dichiarazioni relative ai familiari conviventi di cui al punto b) dovranno essere inserite nell' Area "Offerta Economica" Sezione "Area Generica Allegati" così come indicato al paragrafo "Modalità e note per l'inserimento dei documenti a portale" punto "Per inserire ulteriori documenti a corredo dell'Offerta economica" delle "Istruzioni Operative.

Poste si riserva di procedere all'apertura delle dichiarazione familiari conviventi solo in capo al concorrente risultato primo in graduatoria ed eventualmente al concorrente che segue.

c. [Eventuale] Dichiarazione di subappalto (Allegato 8), debitamente compilata e sottoscritta digitalmente dal proprio legale rappresentante o procuratore. Il mancato inserimento di tale dichiarazione sarà inteso come volontà dell'Impresa di non ricorrere al subappalto.

È ammesso il subappalto nei limiti del 30% (trenta per cento) dell'importo complessivo, previa autorizzazione di Postel. Ai fini dell'autorizzazione al subappalto l'Impresa Aggiudicataria di ciascun Lotto dovrà presentare la documentazione richiesta da Poste/Postel.

Si ricorda che, pena esclusione, l'importo per il quale l'Impresa si impegna a fornire l'oggetto della fornitura/servizio, senza riserve né condizioni, al netto degli oneri fiscali, dovrà essere inferiore all'importo posto a base del Confronto Competitivo.

In caso di discordanza tra prezzi unitari, importi totali e importo totale offerto, Poste Italiane riterrà validi quelli più vantaggiosi per Poste Italiane stessa e sarà, conseguentemente, effettuata la rimodulazione dei prezzi e/o degli importi non coerenti. Non sono ammesse, pena l'esclusione:

- Offerte totali pari a zero;
- Offerte unitarie pari a zero;
- Offerte parziali;
- Riserve alle condizioni poste a base del Confronto Competitivo.

Nel caso in cui il Partecipante inserisca più di un "Schema offerta economica", Poste prenderà in considerazione l'ultimo modulo pervenuto a sistema in ordine cronologico.

Qualora non fosse possibile procedere all'apertura del file contenente l'offerta economica per motivi tecnici indipendenti dall'utilizzo della piattaforma, si procederà all'esclusione dal Confronto Competitivo della società.

Nel caso di partecipazione come R.T.I. o Consorzio ordinario costituendo, l'offerta comporta la responsabilità solidale nei confronti di Poste di tutte le Imprese raggruppate o consorziate.

Si precisa che il mancato inserimento dell'offerta economica o l'inserimento della stessa in una Area diversa rispetto a quella prevista (Area "Offerta economica" della RDO on line), comporta l'esclusione dell'Impresa dalla presente procedura.

L'offerta presentata, mentre è impegnativa per l'Impresa concorrente, non lo è per Poste Italiane S.p.A., che si riserva, in qualunque momento, il diritto di non dare inizio alla procedura, sospenderla o revocarla in tutto o in parte. In tali casi, Poste provvederà a

comunicare la decisione a tutti i concorrenti. L'avvio della procedura non determina alcun obbligo da parte di Poste verso i concorrenti, né può dar luogo a compensi o rimborsi di sorta.

N.B. Ogni documento prodotto in copia scansionata di originale cartaceo dovrà essere accompagnato da una dichiarazione resa ai sensi del D.P.R. 445/2000 e s.m.i. e sottoscritta digitalmente dal legale rappresentante/procuratore dell'impresa partecipante, attestante la conformità all'originale in proprio possesso.

## <span id="page-23-0"></span>8.5 Trasmissione della "RDO Lotto"

Una volta allegata, con riferimento al/i lotto/i di interesse, la documentazione relativa all'offerta tecnico-economica, l'Impresa dovrà trasmettere telematicamente entro il termine fissato per la presentazione delle Istanze di partecipazione/offerte la risposta alla\e "RDO Lotto" riferita/e al/i lotto/i per il/i quale/i si intende presentare offerta seguendo le indicazioni contenute al documento paragrafo "Come trasmettere risposta alle RDO on line" delle "Istruzioni operative".

## <span id="page-23-1"></span>*Ulteriori note*

- N.B. Si ribadisce che l'offerta si intenderà completa con la trasmissione della risposta alla "RDO Documentazione amministrativa" e con la trasmissione della risposta ad almeno una "RDO Lotto". In caso di mancata trasmissione delle predette RDO, Poste Italiane riterrà incompleta la procedura e non prenderà in considerazione la documentazione inserita o l'offerta formulata.

Il sistema non accetta risposte trasmesse dopo il termine fissato per la presentazione dell'offerta.

Le operazioni di inserimento a portale di tutta la documentazione richiesta, di formulazione dell'offerta tecnica ed economica nonché di trasmissione della risposta alle singole RDO on line, rimangono ad esclusivo rischio dell'Impresa, pertanto, non saranno accettati reclami se, per un motivo qualsiasi, la risposta alle RDO on line non venga trasmessa entro il termine fissato per la presentazione della risposta.

N.B. Onde evitare la non completa e quindi mancata trasmissione della risposta, consigliabile iniziare il processo di inserimento della stessa con largo anticipo (almeno 3 ore prima) rispetto al termine fissato per la presentazione delle Istanze di ammissione/Offerte.

Si raccomanda altresì di verificare il contenuto della propria risposta prima della trasmissione della stessa.

Entro e non oltre tale termine il sistema consente, seguendo indicazioni riportate al paragrafo "Come trasmettere la propria risposta alle RDO on line" delle "Istruzioni operative":

- la modifica dei dati precedentemente trasmessi (eliminazione e/o inserimento nuovi allegati, modifica/sostituzione offerta tecnica, modifica/sostituzione offerta economica, ecc.);
- la cancellazione della propria risposta alla singola RDO on line.

I dati non trasmessi o cancellati non saranno visibili a Poste e, pertanto, si intenderanno non presentati.

Con la trasmissione completa della risposta l'Impresa accetta implicitamente tutta la documentazione di gara, allegati inclusi e risposte ai chiarimenti.

Nel caso in cui l'Impresa non intenda presentare offerta è invitata, ai fini organizzativi di Poste Italiane, a far pervenire telematicamente, entro il termine fissato per la presentazione della risposta, la propria rinuncia indicando le motivazioni del rifiuto e cliccando sul tasto "Rifiuta" della RDO on line.

### <span id="page-24-0"></span>**9 MODIFICHE ALLA PROCEDURA**

Poste Italiane si riserva la facoltà:

- Di apportare eventuali rettifiche e/o integrazioni che si dovessero rendere necessarie ai documenti messi a disposizione ai fini della presentazione dell'offerta;
- Di modificare i parametri della RDO on line;
- Di posticipare il termine di scadenza di presentazione della manifestazione di interesse/offerta.

Qualora, nel corso della procedura, vengano apportate delle rettifiche/integrazioni/modifiche alla RDO on line Amministrativa e/o alla /e RDO Lotto, riferita/e al/i lotto/i di interesse, all'Impresa, che ha effettuato almeno un accesso ad una delle RDO Lotto on line, perverrà una comunicazione (e-mail) con invito a prendere visione della modifica.

Le informazioni saranno riportate nell'apposita area "messaggi" ovvero come allegato nell'area "Allegati" della "RDO Amministrativa" on line".

Costituisce onere dell'Impresa prendere visione delle eventuali modifiche/rettifiche e/o integrazioni.

L'assenza di una comunicazione prima del termine fissato per la presentazione della risposta alla RDO on line e, comunque, la trasmissione telematica completa della risposta stessa, deve considerarsi quale presa visione ed accettazione integrale ed incondizionata delle modifiche apportate da Poste.

In caso di modifiche alle aree di risposta e/o ai parametri di configurazione dell'area "Qualificazione" della "RDO amministrativa" e/o dell'area "Offerta tecnica e/o offerta economica" delle "RdO Lotto" il sistema provvederà a ritirare, in automatico,

esclusivamente per la RDO on line dove è stata apportata la modifica, i dati eventualmente trasmessi dalle Imprese.

In tal caso sarà necessario, una volta modificata eventualmente la propria risposta, ripetere il processo di trasmissione descritto al paragrafo "Trasmissione della risposta alla RDO amministrativa" delle Istruzioni operative (nel caso di modifiche alla "RDO Amministrativa") e/o al paragrafo "Trasmissione della risposta alla "RDO Lotto" delle Istruzioni operative (nel caso di modifiche alla "RDO Lotto").

Saranno escluse dal Confronto Competitivo le offerte che non recepiscano le modifiche/integrazioni introdotte da Poste Italiane e pertanto non riportino tutti gli elementi essenziali ai fini della valutazione ed eventuale comparazione delle offerte.

#### <span id="page-25-0"></span>**10 APERTURA E ANALISI DELLE RISPOSTE ED EVENTUALE RILANCIO**

Allo scadere del termine di presentazione della documentazione richiesta (chiusura della RDO on line) ai fini dell'ammissione al Confronto Competitivo nonché dell'offerta tecnica ed economica le risposte saranno acquisite definitivamente dal portale e, oltre ad essere non più modificabili, sono conservate dal portale stesso in modo segreto.

A seguito della chiusura della RDO on line il team di valutazione procederà attraverso il portale secondo le seguenti modalità:

- All'apertura dell'area "Qualificazione" della RDO Documentazione amministrativa con la constatazione ed esame della manifestazione di interesse e della documentazione allegata da ciascuna Impresa;
- All'apertura delle offerte tecniche delle "RdO Lotto" e alla definizione del punteggio tecnico;
- All'apertura delle offerte economiche delle "RdO Lotto" ed alla definizione del punteggio economico;
- Alla definizione del punteggio totale;

Tutte le attività saranno svolte in seduta riservata.

Le eventuali esclusioni verranno comunicate utilizzando lo strumento della messaggistica on line.

Poste Italiane potrà invitare, attraverso lo strumento della messaggistica on line, le Imprese a trasmettere eventuali chiarimenti che si rendessero necessari per una più facile valutazione della documentazione presentata con facoltà di assegnare a tal fine un termine perentorio entro il quale detti completamenti e/o chiarimenti dovranno essere trasmessi.

Al termine della fase di apertura e di analisi delle offerte prodotte dalle imprese Poste Italiane si riserva la facoltà di:

- a) affidare la fornitura/servizio al concorrente primo in graduatoria;
- b) negoziare direttamente con lo stesso un miglioramento dei prezzi;

c) richiedere alla/e Impresa/e che, nel corso della prima fase, abbia/no presentato offerte giudicate di interesse da parte di Poste Italiane, uno o più rilancio/i telematico/ci sulla propria offerta economica, secondo le modalità che saranno comunicate a mezzo messaggistica del portale. A tal proposito si raccomanda alle imprese partecipanti di controllare periodicamente, al termine della prima fase, la propria casella di posta elettronica.

Al termine della fase di cui alla precedente lettera c) Poste si riserva la facoltà di richiedere un ulteriore rilancio ovvero negoziare i prezzi con il miglior offerente.

Si ribadisce che il processo sopra descritto potrà essere ripetuto più volte. Sarà comunque data evidenza dell'ultimo rilancio.

Nel caso in cui Poste si avvalga della facoltà di richiedere un rilancio, la fase si concluderà alla data e ora che saranno comunicate a mezzo mail (ovvero visibili a sistema).

Nel caso in cui venga invitata al rilancio e non intenda migliorare l'offerta sarà ritenuta valida ai fini della graduatoria l'offerta formulata entro la chiusura della prima fase di RDO on line ovvero entro la chiusura della precedente fase di rilancio (nel caso in cui Poste richieda un ulteriore miglioramento dell'offerta).

Per trasmettere il rilancio l'Impresa deve inserire nell'area "Offerta economica" della RDO on line ( seguendo le indicazioni riportate al punto "Modalità e note per l'inserimento dei documenti a portale" delle Istruzioni Operative), e trasmettere telematicamente ( seguendo le indicazioni riportate al punto "Come trasmettere il rilancio" delle Istruzioni operative) un nuovo "Schema di offerta economica" debitamente compilato e sottoscritto digitalmente dal proprio legale rappresentante o procuratore.

Tale nuovo schema dovrà essere inserito in uno dei parametri denominato "Altro documento".

Si raccomanda nel caso in cui venga presentato un nuovo schema di offerta di non eliminare quello precedentemente allegato nell'Area Offerta economica.

Il sistema non consente la trasmissione del rilancio decorso il termine stabilito per la presentazione dell'offerta migliorativa.

L'impresa ha facoltà di modificare il rilancio precedentemente inviato entro e non oltre il termine indicato per la chiusura della fase di rilancio. Poste considererà, ai fini dell'aggiudicazione a sistema, unicamente l'ultimo rilancio inviato entro tale termine.

<span id="page-26-0"></span>Poste Italiane si riserva la facoltà di procedere alla puntuale verifica delle offerte che possano apparire anormalmente basse rispetto all'entità delle prestazioni richieste.

### **11 DOCUMENTAZIONE DA PRESENTARE IN CASO DI RTI E CONSORZI**

### <span id="page-26-1"></span>11.1 Documentazione richiesta ai fini della partecipazione

Con riferimento alla documentazione richiesta al precedente paragrafo [8.2](#page-17-1) [Documentazione richiesta ai fini della partecipazione](#page-17-1) si precisa che:

 Il documento di cui alla lettera a) – Modulo di manifestazione di interesse, in caso di R.T.I. costituendo dovrà essere reso separatamente e sottoscritto digitalmente dai legali rappresentanti o procuratori di ciascuna Impresa partecipante al R.T.I. ; in caso di R.T.I. costituito potrà essere reso e sottoscritto digitalmente come precedentemente richiesto per il RTI costituendo oppure essere reso e sottoscritto digitalmente dal legale rappresentante o procuratore dell'Impresa mandataria e in caso di Consorzio dovrà essere reso separatamente e sottoscritto digitalmente dal legale rappresentante o procuratore del Consorzio e dai legali rappresentanti o procuratori di ciascuna Impresa consorziata indicata dal Consorzio ai fini della partecipazione al presente Confronto Competitivo;

- Il documento di cui alla lettera b) Dichiarazione sostitutiva, in caso di R.T.I. costituendo e costituito dovrà essere reso separatamente e sottoscritto digitalmente dai legali rappresentanti o procuratori di ciascuna Impresa partecipante al R.T.I. , in caso di Consorzio dovrà essere reso separatamente e sottoscritto digitalmente dal legale rappresentante o procuratore del Consorzio e dai legali rappresentanti o procuratori di ciascuna Impresa consorziata indicata dal Consorzio ai fini della partecipazione al presente Confronto Competitivo;
- I documenti di cui alle lettere c) e d) Dichiarazione sostitutiva di certificato di iscrizione dell'impresa presso la CCIAA, e Dichiarazione requisiti soci, titolari, e direttori tecnici, in caso di R.T.I. costituendo e costituito dovrà essere reso separatamente e sottoscritto digitalmente dai legali rappresentanti o procuratori di ciascuna Impresa partecipante al R.T.I, in caso di consorzi dovrà essere reso dal Consorzio stesso e da ciascuna Impresa consorziata indicata dal Consorzio ai fini della partecipazione al presente Confronto Competitivo;
- In caso di Consorzio dovrà essere parimenti compilato con le stesse modalità anche il modello Allegato 10;
- Il "Modulo IRS/DUVRI" dovrà essere sottoscritto digitalmente da:
	- o In caso di R.T.I. (costituito o costituendo) nonché come Consorzio ordinario costituendo, dai legali rappresentanti o procuratori di ciascuna Impresa partecipante al R.T.I. o al Consorzio;
	- o In caso di Consorzio ordinario costituito nonché come Consorzio di cui alle lett. b) o c) dell'art. 45 del D.lgs. 50/2016, dal legale rappresentante o procuratore del Consorzio, nonché dai legali rappresentati/procuratori di ciascuna impresa indicata dal consorzio ai fini della partecipazione alla gara;
- L'eventuale autorizzazione o richiesta di autorizzazione alla partecipazione alle procedure di aggiudicazione dei contratti pubblici di lavori, servizi e forniture dovranno essere rese dall'Impresa/Consorzio per la quale (il quale) ricorre l'ipotesi;
- Le certificazioni ISO 9001-2015, FSC e ISO 14001 in corso di validità e dichiarazione di conformità all'originale, resa ai sensi del D.P.R. 445/2000 e s.m.i. dovranno essere prodotta da:
- o In caso di R.T.I. (costituito o costituendo) o Consorzio ordinario costituendo, da ciascuna Impresa partecipante al R.T.I. o al Consorzio;
- o In caso di Consorzio ordinario costituito nonché come Consorzio di cui alle lett. b) o c) dell'art. 45 del D.lgs. 50/2016, dal legale rappresentante o procuratore del Consorzio, nonché dai legali rappresentati/procuratori di ciascuna impresa indicata dal consorzio ai fini della partecipazione alla gara.

## <span id="page-28-0"></span>11.2 Offerta tecnica ed economica

L'offerta tecnica ed economica dovranno essere sottoscritte digitalmente dal legale rappresentante o procuratore del Consorzio.

- In caso di R.T.I. costituito, dovranno essere sottoscritti digitalmente dal legale rappresentante o procuratore dell'Impresa mandataria;
- In caso di R.T.I. costituendo dovranno essere sottoscritti digitalmente dai legali rappresentanti o procuratori di ciascuna Impresa partecipante al R.T.I.

Il documento di cui punto a) Parte I - Modalità di partecipazione - Allegato 4 - "Dichiarazione sostitutiva familiari conviventi", dovrà essere reso separatamente e sottoscritto digitalmente dal Consorzio stesso e da ciascuna Impresa consorziata indicata dal Consorzio ai fini della partecipazione alla presente gara e in caso di R.T.I. (costituito o costituendo) reso separatamente da ciascuna Impresa partecipante al R.T.I.

### <span id="page-28-1"></span>**12 CAUSE DI ESCLUSIONE**

Si procederà all'esclusione, da ciascun lotto di gara, dal Confronto Competitivo in ogni caso previsto espressamente dal presente documento e nei relativi allegati, nonché nei casi previsti dall'art. 80 dal D. Lgs n.50 /2016 e s.m.i., qui richiamato esclusivamente ai fini dell'identificazione delle fattispecie ivi definite.

Saranno escluse dal Confronto Competitivo le offerte nelle quali siano sollevate eccezioni e/o riserve di qualsiasi natura alle condizioni di esecuzione del servizio specificate nei documenti di gara nonché alle condizioni minime e/o inderogabili stabilite nella presente, nello schema di contratto/Accordo Quadro, nelle specifiche tecniche e relativi allegati, ovvero che siano sottoposte a condizione e/o che sostituiscano, modifichino e/o integrino le predette condizioni della fornitura / servizio oggetto della presente procedura.

Costituirà altresì causa di esclusione:

- La mancata presentazione degli allegati: Allegato 1 Modulo di manifestazione di interesse e Allegato 2 - Dichiarazione sostitutiva;
- La presentazione di offerte economiche incomplete e/o parziali;
- La mancata presentazione dei documenti richiesti a pena di esclusione;
- La presenza di un documento sottoscritto con firma digitale (laddove espressamente richiesta a pena di esclusione) non valida alla data di sottoscrizione.
- Il mancato inserimento dell'offerta tecnica e dell'offerta economica nelle aree di risposta di pertinenza della RdO on line.

La firma è considerata valida se sussistono queste tre condizioni:

- Il file è integro nella sua struttura (contiene il documento, il certificato digitale del firmatario e la firma digitale);
- Il certificato digitale del firmatario è stato rilasciato da un ente certificatore iscritto all'elenco pubblico dell'Agenzia per l'Italia Digitale e non è scaduto alla data di sottoscrizione;
- Il certificato digitale del firmatario non è stato revocato o sospeso dall'ente certificatore che lo ha rilasciato.

## <span id="page-29-0"></span>**13 AFFIDAMENTO E ADEMPIMENTI DELL'AFFIDATARIO**

A conclusione delle attività del Team di valutazione ed una volta determinata la graduatoria del Confronto Competitivo, Poste Italiane provvederà, con apposite note, utilizzando lo strumento di messaggistica del modulo "Post aggiudicazione e Contratti":

A comunicare, all'Impresa individuata quale migliore offerente, l'assegnazione;

Al fine di formalizzare il relativo contratto/Accordo quadro, l'Impresa assegnataria dovrà, mediante lo strumento della messaggistica del modulo "Post assegnazione e Contratti", inserire (seguendo le indicazioni riportate al paragrafo "Come inserire e trasmettere la documentazione richiesta per la stipula" delle "Istruzioni operative") e trasmettere (seguendo le indicazioni riportate al paragrafo "Come inserire e trasmettere la documentazione richiesta per la stipula" delle Istruzioni operative"), entro 10 giorni dalla richiesta, la seguente documentazione:

**A.** Deposito cauzionale definitivo, nella misura del 10% dell'importo di assegnazione, costituito in una delle forme indicate nel seguito.

Si ammette l'applicabilità delle riduzioni in analogia a quanto previsto dall'art 93 comma 7 del D.lgs. 50/2016 e s.m.i.. Per fruire di tali benefici l'impresa dovrà inserire a portale la documentazione utile a comprovare il possesso dei requisiti previsti per la riduzione dell'importo della cauzione. In caso di RTI per usufruire dei suindicati benefici, i requisiti necessari dovranno essere posseduti e, quindi, comprovati da tutte le imprese costituenti il RTI.

1. Versamento, in contanti o in titoli del debito pubblico garantiti dallo Stato al

corso del giorno del deposito, presso una Sezione di Tesoreria Provinciale o presso le aziende di credito autorizzate, a titolo di pegno a favore della Committente.

Il versamento in contanti potrà essere effettuato sul conto corrente postale intestato a Postel S.p.A. – Codice IBAN IT 16 U 07601 01400 000037401155 (C./C. BancoPosta).

La causale di versamento dovrà riportare: (i) la Ragione Sociale del Fornitore: (ii) la dicitura "Garanzia fideiussoria per la stipula del contratto per la fornitura del servizio di stampa in tecnologia roto-offset e servizi accessori – Lotto  $\qquad$ ";

2. Fideiussione bancaria rilasciata da un istituto di credito ai sensi della vigente normativa in materia di attività bancaria e creditizia (D. Lgs. n. 385/1993 e s.m.i.).

Con riferimento al punto 2), a comprova dell'avvenuta costituzione della fideiussione, l'Impresa deve inserire a portale:

- Originale in formato elettronico/copia scansionata della fideiussione, sottoscritta digitalmente dal legale rappresentante/procuratore dell'istituto bancario.
- $\bullet$  In alternativa

Copia scansionata dell'originale della fideiussione sottoscritta tradizionalmente dal legale rappresentante/procuratore dell'istituto bancario. Detto documento dovrà essere accompagnato da una dichiarazione, prodotta ai sensi del DPR 445/2000, attestante la conformità all'originale in proprio possesso, sottoscritta digitalmente dal rappresentante legale/procuratore dell'impresa partecipante.

Dalle suddette garanzie dovranno evincersi i poteri di firma del fideiussore. In alternativa detti poteri possono risultare da:

- Dichiarazione di autenticità che attesti i poteri di firma del fideiussore resa e sottoscritta digitalmente dal notaio;
- Oppure dichiarazione del fideiussore resa ai sensi e con le forme del DPR 445/2000 e firmata digitalmente dallo stesso con la quale il dichiarante attesti in virtù di quale atto gli siano conferiti i poteri per rilasciare la fidejussione.

La garanzia definitiva di cui al punto 2 deve contenere:

- L'espressa rinuncia alla preventiva escussione del debitore principale, di cui all'art. 1944 c.c.;
- La rinuncia al termine di cui all'art. 1957, comma 2, del c.c.;
- L'operatività della garanzia entro 15 giorni a prima richiesta scritta di Postel;
- L'operatività della garanzia fino a totale adempimento degli obblighi contrattuali.

La mancata costituzione di detta garanzia determina la revoca dell'assegnazione.

La garanzia copre gli oneri per il mancato od inesatto adempimento delle obbligazioni contrattuali e cessa di avere effetto a completa ed esatta esecuzione delle obbligazioni nascenti dall'Accordo Quadro stesso.

Qualora l'ammontare della garanzia dovesse ridursi per effetto dell'applicazione di penali, o per qualsiasi altra causa, l'assegnatario dovrà provvedere al reintegro secondo quanto espressamente previsto nello Schema di Accordo Quadro.

La garanzia di esecuzione dovrà avere una durata pari alla durata del servizio affidato e s'intenderà automaticamente prorogata qualora, entro tale data, vi fossero pendenti controversie giudiziarie fra Postel e l'affidatario del servizio. La garanzia resterà comunque vincolata fino al completo soddisfacimento degli obblighi contrattuali, anche dopo la scadenza dell'Accordo Quadro.

Resta salvo per Postel l'esperimento di ogni altra azione nel caso in cui la garanzia di esecuzione risultasse insufficiente. L'Impresa è obbligata a reintegrare la predetta garanzia di cui Postel avesse dovuto avvalersi, in tutto o in parte, durante l'esecuzione del servizio.

Lo svincolo verrà autorizzato con apposito atto previa richiesta scritta dell'Impresa.

- **B.** Copia scansionata dell'originale della eventuale procura specifica, sottoscritta digitalmente dal procuratore;
- **C.** Copia scansionata del documento di identità, in corso di validità, del sottoscrittore dell'Accordo Quadro;
- **D.** Referral rilasciato da Organismo Terzo (soggetto in possesso delle necessarie abilitazioni professionali non legato all'aggiudicatario da vincoli di subordinazione o di consulenza continuata) reso mediante una delle seguenti modalità:
- 1) originale in formato elettronico sottoscritto digitalmente dall'Organismo terzo;

ovvero in alternativa,

2) copia scansionata dell'originale accompagnata da una dichiarazione, prodotta ai sensi del D.P.R. 445/2000, attestante la conformità all'originale in proprio possesso, sottoscritta digitalmente dal legale rappresentante o procuratore dell'Impresa partecipante;

attestante i requisiti indicati in sede di partecipazione alla procedura.

**E.** Dichiarazione del possesso dei requisiti di idoneità tecnico professionale ex comma 1 lettera a) dell'art. 26 del D.Lgs. 81/08, che dovrà essere resa utilizzando l'Allegato 7 - Dichiarazione possesso requisiti idoneità tecnico

professionale al presente documento sottoscritta digitalmente dal proprio legale rappresentante o procuratore;

- **F.** In caso di RTI/Consorzio costituendo in fase di partecipazione alla procedura, copia scansionata del mandato collettivo speciale con rappresentanza conferito all'Impresa capogruppo in caso di RTI e Atto costitutivo in caso di Consorzio (con autentica notarile).
- **G.** Ogni altro eventuale documento/certificato che si rendesse necessario ai fini della stipula dell'Accordo Quadro.

Nel caso in cui l'Impresa affidataria non produca nei termini indicati la documentazione richiesta per la stipula dell'Accordo Quadro/contratto ovvero non risulti in possesso dei requisiti autodichiarati in sede di partecipazione, Poste Italiane, annullerà l'affidamento dandone comunicazione al concorrente medesimo tramite messaggistica sul portale www.posteprocurement.it, riservandosi la facoltà avanzare richieste di eventuale maggior danno.

Poste Italiane potrà procedere all'affidamento del Confronto Competitivo al concorrente che segue nella graduatoria, previa verifica della sussistenza, in capo a tale concorrente, delle condizioni minime di partecipazione di cui alla documentazione di gara.

Si precisa che ogni documento prodotto in copia scansionata di originale cartaceo dovrà essere accompagnato da una dichiarazione resa ai sensi del D.P.R. 445/2000 e s.m.i. e sottoscritta digitalmente dal legale rappresentante/procuratore dell'impresa partecipante, attestante la conformità all'originale in proprio possesso.

### <span id="page-32-0"></span>**14 RICHIESTA DI CHIARIMENTI**

Eventuali informazioni complementari e/o chiarimenti sul contenuto del presente invito e della restante documentazione del confronto competitivo, potranno essere richiesti per il tramite della messaggistica la messaggistica on-line (seguendo le indicazioni riportate nelle "Istruzioni operative") della "RDO Amministrativa".

Le richieste di chiarimento dovranno pervenire, improrogabilmente, entro e non oltre le ore 16:00 del giorno 20/05/2019.

Le richieste di chiarimento devono essere formulate in lingua italiana.

Le risposte ai chiarimenti saranno visibili ai concorrenti invitati a partire da almeno 6 (sei) giorni prima della scadenza del termine fissato per la presentazione della manifestazione di interesse.

Alle Imprese, che hanno effettuato almeno un accesso ad una delle RDO on line di cui si compone la presente procedura, verrà inviata comunque una comunicazione (e-mail) con invito a prendere visione delle Risposte ai chiarimenti.

Le risposte ai chiarimenti saranno riportate da Poste, nell'apposita area "messaggi" ovvero come documento allegato nella sezione "Allegati" della "RDO Amministrativa". All'Impresa verrà inviata comunque una comunicazione (e-mail) con invito a prendere visione delle Risposte ai chiarimenti.

#### <span id="page-33-0"></span>**15 LINGUA**

Le offerte dovranno essere redatte in lingua italiana.

Potranno essere riportate in lingua inglese le espressioni tecnico-economiche e commerciali di uso comune.

Tutta la rimanente documentazione dovrà essere anch'essa prodotta in lingua italiana. La documentazione non in lingua italiana dovrà essere accompagnata da traduzione giurata.

#### <span id="page-33-1"></span>**16 SPESE**

Tutte le spese relative alla preparazione ed alla presentazione dell'offerta sono a carico dell'Impresa.

Poste Italiane non rimborserà alcuna spesa, anche in caso di annullamento.

<span id="page-33-2"></span>Le eventuali spese di bollo e registrazione dell'atto sono a carico dell'assegnatario.

#### **17 STIPULA ACCORDO QUADRO**

Entro il termine che sarà fissato da Poste Italiane e comunicato all'Impresa, si dovrà addivenire alla stipula dell'Accordo Quadro che verrà sottoscritto mediante scambio di lettera commerciale.

Qualora l'assegnatario non ottemperi alla sottoscrizione dell'Accordo Quadro entro i termini stabiliti, ovvero non faccia conoscere i giustificati motivi di tale impedimento, Poste Italiane, dopo formale diffida, procederà all'annullamento dell'assegnazione.

<span id="page-33-3"></span>In tal caso Poste Italiane, si riserva la facoltà di interpellare il secondo miglior offerente ai fini del nuovo affidamento.

#### **18 RISERVA DI NON DARE CONTO ALL'ASSEGNAZIONE**

L'aver manifestato interesse e presentato offerta non costituiranno in alcun modo per l'operatore economico diritto e/o pretesa alla stipula dell'accordo quadro né comporterà alcun rimborso dei costi eventualmente sostenuti per la presentazione della manifestazione di interesse, riservandosi Poste Italiane ogni più ampia libertà di non dare ulteriore corso all'affidamento della fornitura/servizio.

In particolare Poste Italiane si riserva in qualsiasi momento:

- a) di non dare inizio al Confronto Competitivo
- b) di sospendere o revocare il Confronto Competitivo;
- c) di non dare prosecuzione in tutto o in parte all' espletamento del Confronto Competitivo;
- d) di assegnare in parte;
- e) di non dare corso all'assegnazione.

L'espletamento del Confronto Competitivo non costituisce, per Poste Italiane, obbligo di affidamento del servizio, e in nessun caso alle Imprese partecipanti, ivi incluso l'eventuale assegnataria, potrà spettare alcun compenso, remunerazione, rimborso o indennità per la presentazione dell'offerta.

Poste Italiane si riserva la facoltà di non procedere all'assegnazione se nessuna offerta risulti conveniente o idonea in relazione all'oggetto del contratto in analogia a quanto previsto all'art. 95, comma 12 del D.Lgs 50/2016 e s.m.i.

Poste Italiane si riserva la facoltà di procedere all'assegnazione in presenza di una sola offerta valida, ovvero nel caso di due sole offerte valide, fermo restando la possibilità di non procedere all'aggiudicazione in entrambi i casi.

In caso di fallimento dell'esecutore o di risoluzione del contratto e misure straordinarie di gestione Poste Italiane si riserva di ricorrere alle procedure di affidamento, in analogia a quanto disposto all'art. 110 del D.Lgs 50/2016 e s.m.i.

<span id="page-34-0"></span>Poste Italiane, si riserva altresì la facoltà in presenza di una sola offerta valida, se ritenuta non pienamente soddisfacente, di procedere ad un ulteriore affinamento del prezzo

#### **19 ALTRE INFORMAZIONI**

L'offerta è impegnativa per un periodo non inferiore a 180 giorni naturali e consecutivi dalla data di conferma dell'offerta.

Qualora al momento della sua scadenza non sia ancora intervenuta l'assegnazione la validità dell'offerta medesima dovrà essere rinnovata per ulteriori 180 giorni.

L'offerta presentata non è impegnativa per Poste. Qualsiasi impegno si intende assunto tra le parti unicamente con l'emissione dell'Ordine/Buono di consegna da parte di Postel.

Nel caso in cui l'Impresa risultata miglior offerente rinunci all'assegnazione dell'appalto, Poste Italiane si riserva di agire nelle competenti sedi giudiziarie per il ristoro degli eventuali danni subiti.

E' esclusa la competenza arbitrale.

Organismo responsabile delle procedure di ricorso: Giudice ordinario competente.

Le condizioni contrattuali sono riportate nel CSO-Parte II - Schema Accordo Quadro.

#### <span id="page-35-0"></span>**20 VERIFICA DEI REQUISITI**

Fermo restando che l'assegnazione diventa efficace dopo la verifica del possesso dei requisiti richiesti, Poste Italiane si riserva la facoltà di procedere, in qualsiasi momento, alla verifica (es. mediante attestazioni cliente finale, referral, whitepaper, contratti, fatture, bilanci, etc.) della veridicità delle dichiarazioni rese, in sede di manifestazione di interesse/offerta, ai sensi degli artt. 46 e 47 D.P.R. 445/2000, dall'Impresa. L'Impresa dovrà fornire quanto richiesto entro il termine che sarà di volta in volta indicato da Poste Italiane.

Pertanto, fatto salvo quanto previsto dall'art. 71 comma 3 del D.P.R. 445/2000, qualora fosse accertata la non veridicità del contenuto delle dichiarazioni sostitutive di certificazioni ed atti di notorietà, dalla/o stessa/o rilasciate ai sensi e per gli effetti degli artt. 38, 46, 47 D.P.R. 445/2000, si procederà all'esclusione dell'Impresa.

Nel caso d'avvenuta assegnazione, si procederà all'annullamento della stessa.

<span id="page-35-1"></span>Poste Italiane si riserva la facoltà di procedere a favore dell'Impresa che segue in graduatoria.

#### **21 INFORMATIVA AI SENSI DEL REGOLAMENTO UE 2016/679 (GDPR)**

Si rimanda all'apposita sezione del Portale PosteProcurement (all'indirizzo https://www.posteprocurement.it/esop/tlp-host/public/poste/web/privacy.jst) ed a quanto previsto dal presente documento.

Si precisa che:

- Per le finalità connesse all'espletamento delle procedure telematiche di acquisto da parte di Poste Italiane, i dati personali saranno trattati, in qualità di titolare autonomo, da BravoSolution;
- Per le eventuali attività di Audit, i dati personali forniti dall'interessato saranno comunicati a qualificati soggetti terzi, appositamente incaricati da Poste Italiane e dalle Società del Gruppo, che opereranno in qualità di Responsabili esterni del trattamento.

Poste Italiane S.p.A. CA/ACQUISTI Il Responsabile

(firmato digitalmente)

#### **ISTRUZIONI OPERATIVE**

<span id="page-36-0"></span>**1.Come richiedere l'abilitazione al portale [www.posteprocurement.it](http://www.posteprocurement.it/)**

L'Impresa interessata, per richiedere l'abilitazione al portale www.posteprocurement.it, dovrà:

a) compilare il "Modulo on line di registrazione al portale" (accessibile cliccando sul link "registrati" posizionato, nella home page del portale, in basso a sinistra).

*Nel corso della procedura di compilazione del Modulo on line sarà possibile scegliere una chiave di accesso (User ID) mentre la password per accedere al portale verrà inviata, via mail, solo a seguito della trasmissione telematica del suddetto Modulo.*

*User ID e password saranno attivate solo a seguito dell'invio (secondo le modalità di cui alla lettera c) ) e della verifica positiva del "Contratto di registrazione al portale";*

- b) scaricare, compilare e sottoscrivere il "Contratto di registrazione al portale";
- a) inviare il "Contratto di registrazione al portale", debitamente compilato e firmato digitalmente, all'indirizzo posteprocurement@bravosolution.it

In caso di necessità per lo svolgimento delle suddette operazioni l'Impresa potrà contattare il servizio di supporto al numero +39 02 266.002.636 dal Lunedì al Venerdì dalle ore 9:00 alle ore 18:00 ovvero inviare una mail a [info@posteprocurement.it](mailto:info@posteprocurement.it) (segnalando oggetto della procedura, problematica emersa e propri recapiti telefonici).

La procedura di abilitazione si intenderà completata al momento dell'attivazione, da parte del servizio di supporto, della User ID e della Password.

L'Impresa che fosse eventualmente già abilitata al portale non dovrà richiedere una nuova abilitazione fatta salva la facoltà di contattare il servizio di supporto (ai recapiti sopra indicati) per comunicare eventuali modifiche nei dati di registrazione ovvero in caso di smarrimento dei codici di accesso (User ID e Password).

L'Impresa è tenuta a non diffondere a terzi la chiave di accesso, a mezzo della quale verrà identificata da Poste Italiane, e la password.

Si rende noto che l'Abilitazione al portale e il servizio di supporto sono completamente gratuiti..

In caso di mancata risposta, decorse 24 ore dall'invio della documentazione richiesta, è necessario contattare il servizio di supporto ai recapiti sopra indicati.

## <span id="page-37-0"></span>**2.Come accedere alle singole RDO on line**

Per effettuare il primo accesso alle RDO on line configurate per la raccolta delle offerte sui lotti l'Impresa dovrà, all'interno del portale [www.posteprocurement.it:](http://www.posteprocurement.it/)

- a) inserire User ID e Password nel box "Area riservata";
- b) cliccare su "Invia";
- c) cliccare sul link "Gare telematiche";
- d) cliccare sul link "Raccolta di offerte in busta chiusa digitale (RDO)";
- e) cliccare sulla sezione "RDO per tutti" posizionata in alto alla sinistra dello schermo per visualizzare le RDO on line configurate per la raccolta delle offerte economiche sui lotti;
- f) cliccare sulla RDO on line riferita al lotto di interesse;
- g) [Solo al primo accesso] cliccare sul pulsante "Accedi", posizionato in alto alla destra dello schermo, e successivamente su "OK" per completare il primo accesso alla singola RDO on line.

Completata la procedura sopra descritta, l'Impresa verrà automaticamente reindirizzata all'area "RdO Multi – Lotto" in cui verranno visualizzate tutte le RDO on line che compongono la presente gara ("RDO Amministrativa", posizionata in alto, nella sezione "RdO Amministrativa - Comune a Tutti i Lotti" e tutte RDO on line configurate per la raccolta delle offerte economiche sui lotti, posizionate in basso, nella sezione "Lotti").

Per effettuare il primo accesso alla "RdO Amministrativa" l'impresa dovrà:

- a) cliccare sull'oggetto della stessa;
- b) cliccare sul pulsante "Rispondi" e successivamente su "OK" per completare il primo accesso.

Le RDO on line riferite ai lotti, per le quali non è stato ancora effettuato il primo accesso

sono quelle che contengono, nella colonna "Stato Risposta Multi – Lotto", l'icona

Per poter effettuare il primo accesso alle altre RDO riferite ai lotti di interesse l'Impresa dovrà:

- a) cliccare in corrispondenza dell'icona  $\mathbb{Z}$ :
- b) cliccare sul pulsante "Accedi" e successivamente su "OK" per completare il primo accesso alla singola RDO on line.

Le azioni sopra descritte dovranno essere effettuate per ciascuna delle altre RDO on line riferite ai lotti di interesse.

Per accedere successivamente all'area "RdO Multilotto" l'Impresa dovrà:

- a) inserire User ID e Password nel box "Area riservata" e cliccare su "Invia";
- b) cliccare sul link "Gare telematiche";
- c) cliccare sul link "Raccolta di offerte in busta chiusa digitale (RDO)";
- d) cliccare su una delle RDO on line per le quali è stato già effettuato il primo accesso secondo le modalità precedentemente descritte;
- e) cliccare sull'etichetta "RdO Multi Lotto", posizionata in alto a sinistra dello schermo;

Per accedere alla RDO on line per la quale è stato effettuato il primo accesso l'Impresa dovrà cliccare sulla riga corrispondente alla RDO on line di interesse.

**Per prendere visione della documentazione aggiuntiva di gara** l'Impresa dovrà accedere alla "RDO amministrativa" e cliccare sull'etichetta "Allegati" posta in alto alla sinistra dello schermo, all'interno della sezione "Dettagli RDO", oppure cliccare sul link "Attenzione devi ancora leggere un allegato del Buyer, premi qui per vederlo" .

**Per avviare il processo di risposta della singola RDO on line** l'Impresa dovrà cliccare sull'etichetta "Mia Risposta" e successivamente sul tasto "Rispondi" (posizionato alla destra dello schermo). Questa azione dovrà essere effettuata solo al primo accesso.

**Per inserire la documentazione richiesta ai fini della partecipazione** l'Impresa dovrà accedere alla "RDO amministrativa" e cliccare sul link "Qualificazione", posizionato all'interno della sezione "Riassunto risposta" (o, in alternativa, potrà cliccare sul pulsante "Modifica Risposta" posizionato, alla destra dello schermo, in corrispondenza della sezione "Qualificazione").

**Per inserire la documentazione relativa alla propria Offerta Tecnica** l'Impresa dovrà accedere alla "RDO Lotto" di interesse e cliccare sul link "Offerta Tecnica" posizionato all'interno della sezione "Riassunto risposta" (in alternativa potrà cliccare sul link "Modifica Risposta" posizionato, alla destra dello schermo, in corrispondenza della sezione "Offerta tecnica").

**Per inserire la propria Offerta economica** l'Impresa dovrà accedere alla "RDO Lotto" di interesse e cliccare sul link "Offerta economica", posizionato all'interno della sezione "Riassunto risposta" (in alternativa potrà cliccare sul link "Modifica Risposta" posizionato, alla destra dello schermo, in corrispondenza della sezione "Offerta economica").

Completate le attività all'interno di ciascuna Area ("Qualificazione" e/o "Offerta Tecnica" e/o "Offerta economica") l'Impresa dovrà cliccare su "Salva e Esci".

**Per trasmettere la risposta alle RDO on line** l'Impresa dovrà seguire le istruzioni riportate al punto 5.

#### <span id="page-39-0"></span>3.Come utilizzare lo strumento della messaggistica

#### **3.1 Come inviare un messaggio.**

#### **Per inviare un messaggio utilizzando lo strumento della messaggistica on line l'Impresa dovrà:**

- a) accedere alla RDO on line;
- b) cliccare sulla sezione "Messaggi" posizionata in alto alla sinistra dello schermo;
- c) cliccare sull'etichetta "Crea messaggio";
- d) classificare eventualmente il messaggio (vedi nota successiva);
- e) compilare la richiesta ("Oggetto" e "Messaggio");
- f) [*eventuale, solo se l'Impresa deve allegare documenti a corredo*] cliccare su "Aggiungi Allegati";
- g) cliccare su "Carica nuovo file";
- h) cliccare su "Seleziona file da caricare" e selezionare il documento precedentemente salvato all'interno del proprio PC;
- i) inserire una breve descrizione dell'allegato;
- j) cliccare su "Conferma" per allegare il file (o cliccare su "Annulla" per tornare alla schermata precedente);
- k) per ciascun documento da allegare, cliccare su "Carica nuovo file" e ripetere le operazioni dalla lettera h) alla lettera j);
- l) [terminato il caricamento di tutti i documenti] cliccare su "Salva tutto" per inserire il/i documento/i nella lista allegati;
- m) cliccare su "Invia messaggio" per trasmettere il messaggio.

#### **Nota:**

**Si fa presente che la classificazione del messaggio (attività descritta alla precedente lettera d) è richiesta solo per le seguenti comunicazioni:**

- **- invio Richieste di chiarimento (in questo caso l'Impresa è necessario selezionare la classificazione "Richieste di chiarimento/Risposte ai chiarimenti");**
- **- segnalazioni problemi tecnologici (in questo caso l'Impresa dovrà selezionare la classificazione "Segnalazione problemi tecnologici").**

**Per tutte le altre comunicazioni non è richiesta la classificazione del messaggio.** 

**L'Impresa che ha ricevuto una richiesta di chiarimenti/integrazioni o che necessiti di ulteriori chiarimenti in merito ad un messaggio ricevuto è tenuta ad utilizzare la funzionalità "Rispondi" presente all'interno del messaggi ricevuto.**

#### **3.2 Come rispondere ad un messaggio**

l

Per rispondere ad un messaggio l'Impresa dovrà:

- 1. Accedere al Messaggio ricevuto;
- 2. cliccare su "Rispondi";
- 3. ripetere le operazioni descritte dalla lettera e) alla lettera n) (non è necessario modificare l'oggetto del messaggio).

#### <span id="page-40-0"></span>4. Modalità e note per l'inserimento dei documenti a portale

#### **4.1 Modalità di inserimento dei documenti a portale**

#### *Per inserire i documenti richiesti ai fini dell'ammissione l'Impresa dovrà:*

- a) accedere all'area "Qualificazione" della "RDO amministrativa";
- b) in corrispondenza del parametro di tipo "Allegato" all'interno del quale dovrà essere inserito il documento, cliccare sul link "Clicca per allegare un file", posizionato alla destra dello schermo;
- c) cliccare su "Seleziona un file da caricare" e selezionare il documento precedentemente salvato all'interno del proprio PC;
- d) [Solo per i file non firmati digitalmente, con firma digitale non riconosciuta dallo strumento di verifica disponibile sul portale o segnalata non valida dallo stesso] $<sup>1</sup>$ </sup> cliccare su "Conferma";
- e) cliccare su "Conferma" per allegare il proprio documento nella lista allegati (o cliccare su "Annulla" per tornare alla schermata precedente);

<sup>&</sup>lt;sup>1</sup> In tal caso, se viene richiesta la sottoscrizione digitale del documento, è necessario controllare la presenza della firma digitale e, se presente, la validità della stessa, utilizzando uno dei software gratuiti messi a disposizione dalle Certification Authority Italiane (nel caso di firma estera è necessario seguire le indicazioni riportate al paragrafo 6.2 del presente documento).

- f) Nel caso in cui si vogliano inserire altri allegati cliccare su "Salva e continua" e ripetere le operazioni da b) ad e):
- g) Una volta allegati i documenti l'Impresa dovrà cliccare su "Salva e esci";
- h) Cliccare su "OK" per confermare l'inserimento o "Annulla" per tornare alla schermata precdente

## *Per inserire i documenti relativi all'offerta tecnica [qualora prevista nel CSO/Lettera d'invito] l'Impresa dovrà:*

- a) accedere all'area "Offerta tecnica" della "RDO Lotto riferita al lotto per il quale intende presentare offerta;
- b) in corrispondenza del parametro di tipo "Allegato" all'interno del quale deve essere inserito il documento, cliccare sul link "Clicca per allegare un file", posizionato alla destra dello schermo;
- c) cliccare su "Seleziona un file da caricare" e selezionare il documento precedentemente salvato all'interno del proprio PC;
- d) [Solo per i file non firmati digitalmente, con firma digitale non riconosciuta dallo strumento di verifica disponibile sul portale o segnalata non valida dallo stesso] $<sup>1</sup>$ </sup> cliccare su "Conferma";
- e) cliccare su "Conferma" per allegare il proprio documento nella lista allegati (o cliccare su "Annulla" per tornare alla schermata precedente);
- f) Nel caso in cui si vogliano inserire altri allegati cliccare su "Salva e continua" e ripetere le operazioni da b) ad e).
- g) Una volta allegati i documenti l'Impresa dovrà cliccare su "Salva e esci"
- h) Cliccare su "OK" per confermare l'inserimento o "Annulla" per tornare alla schermata precdente

### *Per inserire i documenti relativi all'offerta economica (Offerta economica ed eventuale Dichiarazione di subappalto) l'Impresa dovrà:*

- a) accedere all'area "Offerta economica" della "RDO Lotto" riferita al lotto per il quale intende presentare offerta;
- b) in corrispondenza del parametro di tipo "Allegato" all'interno del quale deve essere inserito il documento, cliccare sul link "Clicca per allegare un file", posizionato alla destra dello schermo;
- c) cliccare su "Seleziona un file da caricare" e selezionare il documento precedentemente salvato all'interno del proprio PC;
- d) [Solo per i file non firmati digitalmente, con firma digitale non riconosciuta dallo strumento di verifica disponibile sul portale o segnalata non valida dallo stesso] $<sup>1</sup>$ </sup> cliccare su "Conferma";
- e) cliccare su "Conferma" per allegare il proprio documento nella lista allegati (o cliccare su "Annulla" per tornare alla schermata precedente);
- f) Nel caso in cui si vogliano inserire altri allegati cliccare su "Salva e continua" e ripetere le operazioni da b) ad e);
- g) Una volta allegati i documenti l'Impresa dovrà cliccare su "Salva e esci";
- h) Cliccare su "OK" per confermare l'inserimento o "Annulla" per tornare alla schermata precdente;

### **Per inserire ulteriori documenti a corredo dell'Offerta economica (Giustificativi, Dichiarazioni sostitutive relative ai familiari conviventi ecc….) l'Impresa dovrà:**

- a) accedere all'area "Offerta economica" della "RDO Lotto" riferita al lotto per il quale intende presentare offerta;
- b) cliccare sul pulsante "Aggiungi Allegati" posizionato, alla destra dello schermo, in corrispondenza della sezione "Area Generica Allegati";
- c) cliccare su "Carica nuovo file";
- d) inserire una breve descrizione dell'allegato;
- e) cliccare su "Seleziona un file da caricare" e selezionare il documento precedentemente salvato all'interno del proprio PC;
- f) cliccare su "Conferma" per allegare il file (o cliccare su "Annulla" per tornare alla schermata precedente);
- g) per ciascun documento da allegare, cliccare su "Carica nuovo file" e ripetere le operazioni dalla lettera d) alla lettera f);
- h) cliccare su "Salva tutto" per inserire il/i documento/i nella lista allegati.
- i) Nel caso in cui si vogliano inserire altri allegati cliccare su "Salva e continua" e ripetere le operazioni da b) a f);
- j) Una volta allegati i documenti l'Impresa dovrà cliccare su "Salva e esci".
- k) Cliccare su "OK" per confermare l'inserimento o "Annulla" per tornare alla schermata precdente

### **4.2 Note per l'inserimento dei documenti a portale**

All'interno dell'Area "Qualificazione" della "RDO amministrativa" nonché all'interno delle Aree "Offerta tecnica" ed "Offerta economica" delle "RDO Lotto" sono presenti dei parametri di tipo "Allegato" con descrizione corrispondente ai documenti richiesti da Poste Italiane nella presente lettera.

L'Impresa dovrà allegare i documenti nelle sezioni e nei parametri corrispondenti.

Si precisa che, con riferimento ai documenti da inserire nell'area "Qualificazione" della RDO on line, dovranno essere seguite le seguenti regole:

- **-** i documenti riguardanti l'Impresa singola o mandataria o il Consorzio dovranno essere inseriti nella Sezione denominata "Documentazione Impresa Singola/Mandataria/Consorzio";
- **-** i documenti riguardanti l'Impresa mandante o consorziata o consorzianda dovranno essere inseriti nella Sezione (o nelle sezioni, nel caso di più Imprese mandanti, consorziate, consorziande) denominata/e "Documentazione Impresa Mandante/Consorziata/Consorzianda" (per visualizzare queste sezioni l'Impresa dovrà spuntare la casella "Aggiungi nuova sezione", posizionata nella colonna "Risposta", all'interno delle seguenti Sezioni

Alla fine di ciascuna delle sezioni sopra indicate sono presenti dei parametri denominati "Altro documento" dove è possibile inserire, sempre con riferimento al soggetto per il quale sono stati già inseriti documenti nella singola sezione, documenti per i quali non esiste esatta corrispondenza o per i quali non è stato possibile, per mancanza di spazio, l'inserimento negli altri parametri della stessa sezione (ad esempio eventuali altri documenti riferiti al soggetto A, per i quali ricorrono le ipotesi sopra indicate, devono essere inseriti nei parametri "Altro documento" presenti nella stessa sezione dove sono stati già inseriti i documenti per il soggetto A);

**-** i documenti non riferiti ad uno specifico soggetto (Impresa Singola/Mandataria/Consorzio o Impresa Mandante/Consorziata/Consorzianda) per i quali non esiste esatta corrispondenza e i documenti per i quali non è stato possibile, per mancanza di spazio, l'inserimento nei parametri "Altro documento", presenti nelle sezioni sopra indicate, dovranno essere inseriti nella Sezione denominata "Altri documenti".

Nell'inserimento dei documenti a portale è necessario seguire le seguenti regole:

- **-** dovranno essere inseriti separatamente e non raggruppati in una cartella compressa;
- **-** dovranno conservare, nel nome del file, la dicitura originaria (ad es. Istanza di ammissione Rossi S.p.A.);
- **-** dovranno essere in formati di comune diffusione (preferibilmente pdf, word, xls);
- **-** non dovranno superare la dimensione di:
	- 10 MB per i caricamenti in upload massivo (upload di più file contemporaneamente);
	- $\checkmark$  25 MB per i caricamenti di singoli file firmati digitalmente;

 $\checkmark$  80 MB per il caricamento di file non firmati digitalmente.

I documenti per i quali è richiesta la sottoscrizione a mezzo di firma digitale dovranno essere firmati singolarmente dai soggetti autorizzati.

Non è consentito firmare digitalmente una cartella compressa contenente un documento privo di firma digitale (laddove richiesta).

Ogni documento, una volta firmato digitalmente, assumerà l'ulteriore estensione "P7M" o "PDF" (qualora venga usato il prodotto "Acrobat"), in conformità alle regole dell'Agenzia per l'italia Digitale in materia di firma digitale. Si raccomanda pertanto di verificare, prima di inviare la risposta, la corretta estensione del file firmato digitalmente.

Si precisa che, nel caso in cui venga associato, al documento informatico firmato digitalmente, una marcatura temporale certificata dovranno essere allegati a portale sia il file firmato digitalmente sia la marcatura temporale.

N.B. Nel caso in cui la marcatura temporale riporti l'estensione \*.tsr\* l'Impresa dovrà allegare a portale sia il file con estensione \*.tsr\* sia il file firmato digitalmente.

Si segnala inoltre che, molti software, nel marcare temporalmente un file, generano un unico file che contiene al suo interno il documento firmato digitalmente e la marcatura temporale. In tal caso non è necessario separare il file.

### <span id="page-44-0"></span>5. Come trasmettere risposta alle RDO on line

Si precisa che la risposta si intenderà completa solo con la trasmissione della "RdO Amministrativa" e di almeno una delle "RDO Lotto".

Si ricorda che il sistema non consente la trasmissione delle "RDO Lotto" se non verrà trasmessa prima la "RdO Amministrativa".

## **5.1 Trasmissione della risposta alla "RDO amministrativa"**

Per trasmettere la risposta alla "RDO amministrativa" l'Impresa dovrà:

- a) accedere alla "RDO amministrativa";
- b) cliccare su "Trasmetti risposta";
- c) cliccare su "OK" per confermare la trasmissione.

Il sistema non consente la conferma (e la conseguente trasmissione telematica della risposta alla "RDO amministrativa") dopo il termine fissato per la presentazione della risposta al presente invito.

I documenti non trasmessi non saranno visibili a Poste Italiane al termine della procedura.

L'Impresa potrà visualizzare nella sua cartella personale, alla colonna "Stato della risposta", l'avvenuta trasmissione (Stato della risposta: "Trasmessa").

### **5.2 Trasmissione della risposta alla "RDO Lotto"**

Per trasmettere la risposta alla "RDO Lotto" l'Impresa dovrà:

- a) accedere alla "RDO Lotto" riferita al lotto per il quale intende presentare offerta;
- b) cliccare su "Trasmetti risposta";
- c) cliccare su "OK" per confermare la trasmissione.

Il sistema non consente la conferma (e la conseguente trasmissione telematica della risposta alla "RDO Lotto") dopo il termine fissato per la presentazione della risposta al presente invito.

L'Impresa potrà visualizzare nella sua cartella personale, alla colonna "Stato della risposta", l'avvenuta trasmissione (Stato della risposta: "Trasmessa").

### **5.3 Ulteriori note**

L'Impresa potrà modificare i dati precedentemente trasmessi, entro e non oltre il termine fissato da Poste Italiane per la presentazione della risposta al presente invito, procedendo come di seguito indicato:

- a) accedere alla RDO on line nonché all'area di risposta dove deve essere effettuata la modifica;
- b) effettuare la modifiche;
- c) cliccare su "Salva le modifiche";
- d) cliccare su "Trasmetti modifiche".

Prima di tale termine, l'Impresa avrà altresì facoltà di ritirare i dati trasmessi cliccando sull'icona con i tre puntini sospensivi posizionata in alto a destra dello schermo e selezionando al suo interno il link "Cancella la tua risposta".

Nel caso di trasmissione completa della risposta è necessario effettuare l'operazione per la "RDO amministrativa" e per ciascuna "RDO Lotto" (solo quelle già trasmesse dall'Impresa).

<span id="page-45-0"></span>6. Come trasmettere il rilancio [solo se previsto nel CSO\Lettera d'invito]

Per trasmettere il rilancio l'Impresa dovrà:

a) accedere all'area "Offerta economica" della RDO on line;

- b) cliccare sull'icona rappresentante due frecce che formano un cerchio posta nella colonna risposta in corrispondenza del parametro contenente il precedente Schema di offerta;
- c) cliccare su "OK" per procedere o su "Annulla" per tornare alla schermata precedente;
- d) cliccare su "Seleziona un file da caricare" e selezionare il documento precedentemente salvato all'interno del proprio PC;
- e) [Solo per i file non firmati digitalmente, con firma digitale non riconosciuta dallo strumento di verifica disponibile sul portale o segnalata non valida dallo stesso]<sup>1</sup> cliccare su "Conferma";
- f) cliccare su "Conferma" per inserire il nuovo documento (o su "Annulla" per tornare alla schermata precedente);
- g) cliccare su "Salva le modifiche";
- h) cliccare su "OK" per confermare o su "Annulla" per tornare alla schermata precedente;
- i) cliccare su "Trasmetti rilancio".

Il sistema non consente la trasmissione decorso il termine stabilito per la presentazione dell'offerta economica migliorativa.

L'Impresa, entro il termine fissato per la presentazione dell'offerta migliorativa, ha facoltà di modificare il rilancio precedentemente trasmesso procedendo con le stesse modalità descritte per l'invio del Rilancio.

### <span id="page-46-0"></span>7. Come inserire e trasmettere la documentazione richiesta per la stipula

**7.1 Inserimento e trasmissione della documentazione richiesta per la stipula all'interno del portale [www.posteprocurement.it](http://www.posteprocurement.it/)**

Per inserire e trasmettere la documentazione richiesta per la stipula l'impresa dovrà:

- a) inserire User ID e Password nel box "Area riservata";
- b) cliccare su "Invia";
- c) cliccare sul link "Gare telematiche";
- d) cliccare sul link "Cartelle di gara";
- e) accedere alla "Cartella di Gara" con descrizione corrispondente alla negoziazione di interesse;
- f) cliccare sull'etichetta "Miei eventi", posta in alto alla sinistra dello schermo, all'interno della sezione "Dettagli Cartella";
- g) cliccare sul link "Contratti";
- h) cliccare sulla descrizione corrispondente alla negoziazione di interesse;
- i) cliccare su "Messaggi" e successivamente su "Crea Messaggio";
- j) inserire oggetto e testo del messaggio;
- k) cliccare su "Aggiungi allegati";
- l) cliccare su "Carica nuovo file";
- m) cliccare su "Seleziona file da caricare e selezionare il documento precedentemente salvato all'interno del proprio PC;
- n) inserire una breve descrizione dell'allegato;
- o) cliccare su "Conferma" per allegare il file (o cliccare su "Annulla" per tornare alla schermata precedente);
- p) per ciascun documento da allegare, cliccare su "Carica nuovo file" e ripetere le operazioni dalla lettera m) alla lettera o);
- q) [terminato il caricamento di tutti i documenti] cliccare su "Salva tutto" per inserire il/i documento/i nella lista allegati;
- r) cliccare su "Invia messaggio" per trasmettere il messaggio

### **7.2 Inserimento del Contratto\Lettera commerciale sottoscritto digitalmente dal proprio legale rappresentante o procuratore**

- Per inserire il contratto\lettera commerciale nell'apposito box dedicato l'impresa dovrà:
- a) cliccare sull'etichetta "Gestione Contenuti" e successivamente sul link "Informazioni Aggiuntive";
- b) cliccare sul tasto "Modifica" situato in alto a destra dello schermo;
- c) cliccare su "Clicca per allegare un file" in corrispondenza del parametro "Documento contrattuale firmato dall'aggiudicatario";
- d) cliccare su "Seleziona file da caricare" e selezionare il documento precedentemente salvato all'interno del proprio PC;
- e) cliccare su "Conferma" per inserire il proprio documento nella lista allegati (o su "Annulla" per tornare alla schermata precedente);
- f) cliccare su "Salva" per confermare l'inserimento o su "Annulla" per tornare alla schermata precedente.